# **Indholdsfortegnelse**

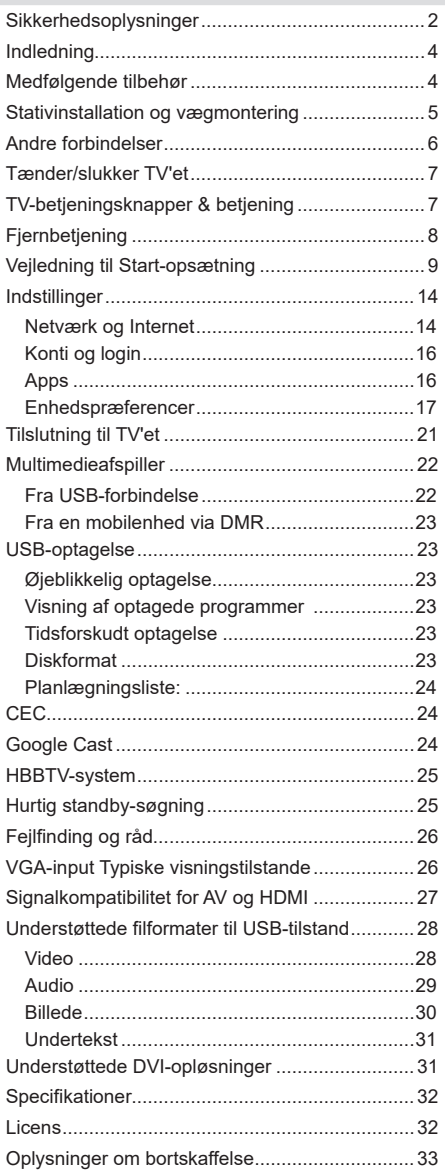

# **Sikkerhedsoplysninger**

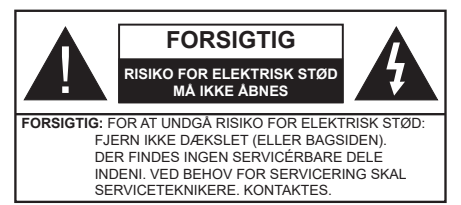

Under ekstreme vejrforhold (storme, lyn) og lang inaktivitet perioder (på ferie), så afbryd TV'et fra lysnettet.

Strømstikket bruges til at afbryde TV'et fra lysnettet og skal derfor hele tiden være tilgængeligt og brugbart. Hvis TV'et ikke er frakoblet elektricitet fra lysnettet, vil enheden stadig trække strøm i alle situationer, selv hvis fjernsynet er i standby eller slukket.

*Bemærk: Følg anvisningerne på skærmen for betjening af relaterede funktioner.*

## **VIGTIGT - Læs brugsanvisningen helt inden installation eller brug.**

**ADVARSEL: Dette produkt er beregnet til brug af personer (herunder børn), som er i stand til/ erfarne i at anvende en sådan enhed uovervåget, med mindre, de har fået instruktion i brugen af apparatet af en person med ansvar for deres sikkerhed .**

- • Brug dette TV i en højde på under 2000 meter over havets overflade, på tørre steder og i regioner med moderat eller tropisk klima.
- TV-apparatet er beregnet til husholdningsbrug og almindelig brug, men kan også anvendes på offentlige steder.
- • Af hensyn til ventilation skal du efterlade mindst 5 cm fri plads omkring TV'et.
- • Ventilationen må ikke hindres ved at dække ventilationsåbningerne med ting, såsom aviser, duge, gardiner osv.
- • Strømstikket skal være let tilgængeligt. Anbring ikke TV'et, møbler, osv. på strømkablet. Et beskadiget kabel/stik kan forårsage brand eller give elektrisk stød. Håndter ledningen ved stikket, frakobl ikke TV'et, ved at trække i ledningen. Rør aldrig ved strømkablet/stikket med våde hænder, da dette kan forårsage en kortslutning eller elektrisk stød. Slå aldrig knude på strømkablet og bind det aldrig sammen med andre kabler. Hvis det er skadet, skal det udskiftes, dette bør kun udføres af kvalificeret personale.
- • Udsæt ikke TV'et for dryp eller sprøjt af væsker og placer ikke genstande med væske, såsom vaser, kopper mv. på eller over TV'et (f.eks på hylder over enheden).
- • Udsæt ikke TV'et for direkte sollys eller placer ikke åben ild, såsom tændte stearinlys på toppen af eller i nærheden af fjernsynet.
- • Placer ikke varmekilder såsom elektriske varmeapparater, radiatorer mv. nær TV'et.
- • Anbring ikke TV'et på gulvet og skrå flader.
- • For at undgå risiko for kvælning, skal plastikposer opbevares utilgængeligt for babyer, børn og husdyr.
- • Fastgør omhyggeligt stativet til TV'et. Hvis stativet er forsynet med skruer, strammes skruerne godt fast for at forhindre TV'et i at vippe. Over-stram ikke skruerne og montere stativets gummi-fødder ordentligt.
- Smid ikke batterierne i ild eller sammen med farlige eller brandbare materialer.

#### **ADVARSEL**

- • Batterier må ikke udsættes for stærk varme som direkte solskin, ild og lignende.
- • For kraftig lyd fra øre- og hovedtelefoner kan medføre høretab.

**FØRST OG FREMMEST – Lad ALDRIG nogen, især børn, skubbe eller ramme skærmen, skubbe noget ind gennem huller og sprækker eller andre åbninger i dækslet.**

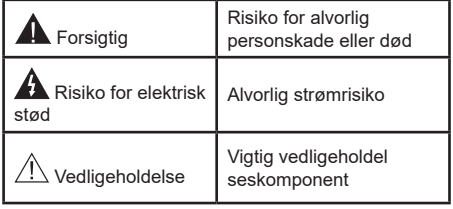

#### **Mærkning af produktet**

Følgende symboler anvendes på produktet som markør for begrænsninger og forholdsregler og sikkerhedsanvisninger. Hver forklaring skal iagttages, hvor produktet er forsynet med relateret mærkning alene. Bemærk sådanne oplysninger af sikkerhedsmæssige årsager.

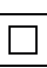

**Klasse II-udstyr:** Dette apparat er udformet på en sådan måde, at det ikke kræver en sikkerhedstilslutning til elektrisk jord.

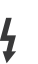

**Farlig ledende terminal:** Den markerede terminal er farligt ledende under normale driftsforhold.

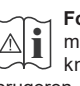

**Forsigtig, se betjeningsvejledningen:** De(t) markerede område(r) indeholder mønt- eller knapcellebatterier, som kan udskiftes af brugeren.

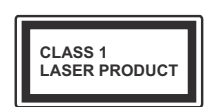

**Klasse 1 Laserprodukt:** Dette produkt indeholder en klasse 1-laserkilde, som er sikker under rimeligt forudsigelige driftsforhold.

#### **ADVARSEL**

Batteriet må ikke sluges. Giver risiko for kemiske ætsningsskader

Dette produkt eller tilbehøret, som leveres sammen med produktet, kan indeholde et batteri i knapstørrelse. Hvis knapcellebatteriet sluges, kan det medføre alvorlige indre ætse-skader på bare 2 timer, hvilket kan være livsfarligt.

Opbevar nye og brugte batterier utilgængeligt for børn.

Hvis batteridækslet ikke lukker ordentligt, skal du stoppe med at bruge produktet og opbevare det utilgængeligt for børn.

Hvis du har mistanke om at batterier kan være blevet slugt eller placeret inde i en del af kroppen, skal du straks søge lægehjælp.

**– – – – – – – – – – – –** 

Et TV kan falde ned og forårsage alvorlig personskade eller død. Mange skader, især for børn, kan undgås ved at tage simple forholdsregler, såsom:

- Brug ALTID kabinetter stativer eller monteringsmetoder, der er anbefalet af producenten af fjernsynet.
- • Brug ALTID møbler, der kan understøtte TV'et sikkert.
- • Sørg ALTID for at TV'et ikke rager ud over kanten af støttemøblet.
- • Lær ALTID børn om farerne ved at klatre op på møbler for at kunne nå TV'et eller dets kontrolknapper.
- • Sæt ALTID ledninger og kabler, der er tilsluttet dit TV, så man ikke kan snuble, trække i dem eller gribe dem.
- • Anbring ALDRIG et TV-apparat på et ustabilt sted.
- • Anbring ALDRIG fjernsynet på høje møbler (f.eks. skabe eller bogreoler) uden at forankre både møbler og TV til en passende støtte.
- • Anbring ALDRIG TV'et på stof eller andre materialer, der er placeret mellem TV'et og støttemøbler.
- • Placer ALDRIG genstande, der kan friste børn til at klatre, såsom legetøj og fjernbetjeninger, på toppen af TV'et eller møblerne, som fjernsynet er placeret på.

Hvis dit nuværende TV er ved at blive afmonteret og flyttet, bør de samme overvejelser som ovenfor anvendes.

**– – – – – – – – – – – –** 

Apparat forbundet til bygningsinstallationernes beskyttende jordforbindelse gennem LYSNETTET eller gennem andet apparat med beskyttende jordforbindelse – og til et TV-distributionssystem ved brug af koaksialkabel, kan under visse omstændigheder være brandfarligt. Tilslutning til et kabelfordelersystem skal derfor foretages gennem en anordning, der giver elektrisk isolation under et bestemt frekvensområde (galvanisk isolator).

## **ADVARSLER VED VÆGMONTERING**

- • Læs vejledningen før montering af dit TV på væggen.
- • Vægmonteringskit er ekstraudstyr Du kan få det fra din lokale forhandler, hvis ikke det følger med TV'et.
- • Installer ikke TV'et på et loft eller på en skrå væg.
- • Brug de angivne vægmonteringsskruer og andet tilbehør.
- • Stram vægmonteringsskruerne for at forhindre TV'et i at falde. Overspænd ikke skruerne.

Figurer og illustrationer i denne brugervejledning er kun vejledende og kan afvige fra det faktiske produktudseende. Produktdesign og specifikationer kan ændres uden varsel.

# **Indledning**

Tak, fordi du har valgt vores produkt. Du vil snart nyde snart dit nye TV. Læs disse instruktioner omhyggeligt. De indeholder vigtige oplysninger, som vil hjælpe dig med at få det bedste ud af dit TV og sikre en sikker og korrekt installation og drift.

# **Medfølgende tilbehør**

- Fiernbetiening
- • Batterier: 2 x AAA
- Instruktionsbog
- Hurtigveiledning

# **Funktioner**

- • Fjernbetjent farve-TV.
- • AndroidTM operativsystem
- • Google Cast
- • Stemmesøgning
- • Fuldt integreret digital antenne/kabel/satellit-TV (DVB-T-T2/C/S2)
- HDMI-indgange til at tilslutte andre enheder med HDMI-stik (HDMI 2.1a understøttelse)
- USB-indgang
- Stereolydsystem
- Tekst-TV
- • Tilslutning af høretelefoner
- • Automatisk programmeringssystem
- Manuel tuning
- • Sove-timer
- tænd-/sluk-timer
- • Sluk timeren:
- Billed-deaktiveringsfunktion
- • Automatisk slukkefunktion ved ingen signal
- • VGA-indgang
- • Ethernet (LAN) til internetforbindelse og -tjeneste
- • 802.11 a/b/g/n/ac indbyggetWLAN-understøttelse
- • HbbTV

## **Ultra HD (UHD)**

TV understøtter Ultra HD (Ultra High Definition - også kaldet 4K), der giver opløsning på 3840 x 2160 (4K: 2K). Det er lig med 4 gange opløsningen af Full HD-TV ved at fordoble antallet af pixels i Full HD-TV både vandret og lodret. Ultra HD-indhold understøttes af HDMI, nogle Over-the-Tap (OTT)-tjenester, USB-input og udsendelser over DVB-T2 og DVB-S2.

## **High Dynamic Range (HDR) / Hybrid Log-Gamma (HLG):**

Ved hjælp af denne funktion kan TV'et gengive et større dynamikområde i lysstyrke ved at opfange og derefter kombinere flere forskellige eksponeringer. HDR/HLG lover bedre billedkvalitet takket være klarere, mere realistisk lysfremhævning, mere realistisk farve og andre forbedringer. Det leverer det udseende, som filmskabere skal opfylde, og viser de skjulte områder i mørke skygger og sollys med fuld klarhed, farver og detaljer. HDR/HLG-indhold understøttes via indbyggede og portal-applikationer, HDMI, USB-indgange og via DVB-S-udsendelser Når indgangskilden er indstillet til den tilhørende HDMI-indgang, skal du trykke på **Menu**-knappen og indstilleversionsindstillingen **HDMI EDID** i **TVindstillinger>Indstillinger> Enhedspræferencer> Indgange** som **EDID 2.0** eller **Auto EDID** for at se HDR/HLG-indhold, hvis HDR/HLG-indholdet modtages via en HDMI-indgang. Kildeenheden skal også være mindst HDMI 2.0a-kompatibel i dette tilfælde.

## **Dolby Vision**

Dolby Vision™ leverer en dramatisk visuel oplevelse, forbløffende lysstyrke, uforlignelig kontrast og fængslende farve, der giver liv til underholdningen. Det giver denne fantastiske billedkvalitet ved at udnytte gennembruddet med HDR og bred farve-gamut-billedteknologi. Ved at øge lysstyrken af det originale signal og bruge et højere dynamisk farve- og kontrastområde, præsenterer Dolby Vision fantastiske, virkelige billeder med fantastiske detaljer, som andre efterbehandlingsteknologier i TV'et ikke er i stand til at producere. Dolby Vision understøttes via originale og portal-applikationer, HDMI- og USB-indgange. Når indgangskilden er indstillet til den tilhørende HDMI-indgang, skal du trykke på **Menu**-knappen og indstilleversionsindstillingen **HDMI EDID** i **TV-indstillinger>Indstillinger> Enhedspræferencer> Indgange** som **EDID 2.0** eller **Auto EDID** for at se HDR/HLG-indhold, hvis HDR/ HLG-indholdet modtages via en HDMI-indgang. Kildeenheden skal også være mindst HDMI 2.0a-kompatibel i dette tilfælde. I menuen **Billedtilstand** vil to foruddefinerede billedtilstande være tilgængelige, hvis det detekterer Dolby Vision-indhold: **Dolby Vision Bright**  og **Dolby Vision Dark.** Begge giver brugeren mulighed for at opleve indholdet på den måde, som opfinderen oprindeligt havde til hensigt med forskellige omgivende lysforhold. Sådan ændres **Billedtilstand** indstilling tryk på **Menu**, mens du ser Dolby Vision-indholdet og gå til **menuen Billede**. Når du ser Dolby Vision-indhold via enapplikation, bortset fra YouTube, Netflix og Multi Media Player, vil du ikke være i stand til at få adgang til menuen **Billede** og indstille **Billedtilstand**.

# **Stativinstallation og vægmontering**

#### **Montering / fjernelse af soklen**

#### **Forberedelser**

Tag soklen(-erne) og TV'et fra emballagen og sæt TV'et på et arbejdsbord med skærmpanelet ned på ren og blød klud (tæppe, mm)

- • Brug en flad og fast bord større end TV'et.
- • Hold ikke på skærmpanelet.
- • Sørg for ikke at ridse eller ødelægge TV'et.

#### **Samling af soklen**

- 1. Anbring soklen(-erne) på sokkel monteringsmønstret(-erne) på bagsiden af TV'et.
- **2.** Indsæt de fire skruer og stram dem forsigtigt, indtil foden er monteret ordentligt.

#### **Fjernelse af soklen fra TV'et**

Sørg for at fjerne soklen på følgende måde, når du bruger vægbeslag eller pakker TV'et ned.

- • Sæt fjernsynet på et arbejdsbord med skærmpanelet nedad på ren og blød klud. Efterlad soklen(-erne) så den rækker ud over kanten af underlaget.
- • Løsn skruerne, som fastholder stativet(-erne).
- • Fjern soklen(-erne).

### **Ved brug af vægbeslag**

Dit TV er forberedt til et VESA-kompatibelt vægbeslag. Hvis det ikke leveres med dit TV, skal du kontakte din lokale forhandler for at købe det anbefalede vægbeslag.

Huller og mål for vægbeslagsinstallation er som vist nedenfor.

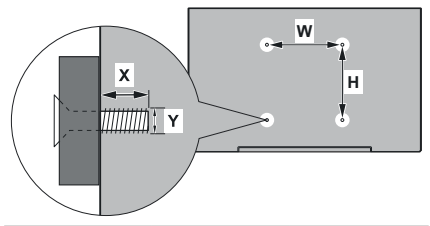

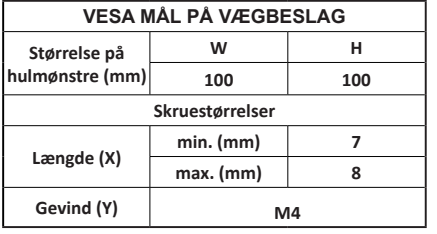

# **Antenneforbindelse**

Tilslut antennen eller kabel-TV-stikket til stikket ANTENNEINDGANG (ANT) eller satellitstikket til stillet SATELLITINDGANG (LNB) placeret på TV'ets bagside.

### **TV'ets bagside forneden**

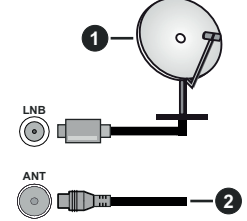

- **1.** Satellit
- **2.** Antenne eller kabel

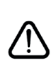

 Hvis du vil tilslutte en enhed til TV'et, skal du sørge for, at både TV'et og enheden er slukket, før tilslutningen oprettes. Når forbindelsen er etableret, kan du tænde for enhederne og bruge dem.

# **Andre forbindelser**

 Hvis du vil tilslutte en enhed til TV'et, skal du sørge for, at både TV og enheden er slukket, før du opretter en forbindelse. Når forbindelsen er etableret, kan du tænde for enhederne og bruge dem.

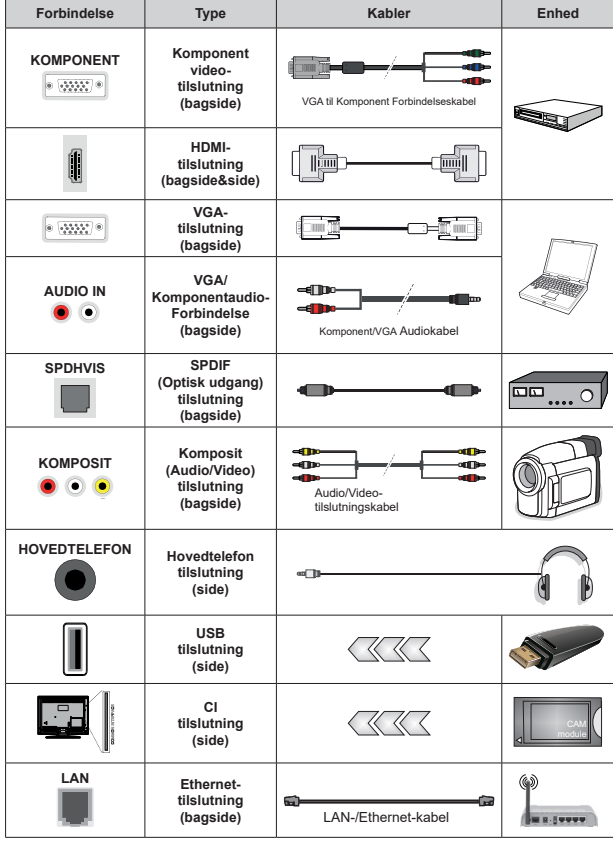

*For at aktivere VGA/Komponent Audio, skal du bruge bagsidens lydindgange med et VGA/Komponent-audiokabel (medfølger ikke) for lydtilslutning. Ved brug af vægmonteringssættet (kontakt din forhandler for at købe et, hvis det ikke medfølger), anbefaler vi, at du sætter alle dine kabler i bag på TV'et, før det monteres på væggen. CI-modulet må kun isættes eller fjernes, når TV'et er SLUKKET. Se instruktionsmanualen til modulet for detaljer omkring indstillinger. USB-indgange på dit TV understøtter enheder på op til 500mA. Tilslutning af enheder, der har strømværdi over 500mA, kan beskadige dit TV. Ved tilslutning udstyr ved hjælp af et HDMI-kabel til dit TV, for at sikre tilstrækkelig immunitet mod parasitfrekvens-stråling og problemfri overførsel af high definition-signaler, såsom 4K-indhold, skal du bruge en høj hastighed afskærmet (høj kvalitet) HDMI-kabel med ferritkerner .*

# **Tænder/slukker TV'et**

#### **Tilslut strøm**

#### **VIGTIGT: Dette TV-apparat er designet til at fungere med 220-240V, 50 Hz stikkontakt.**

Efter udpakning skal du lade TV-apparatet komme op på den omgivende rumtemperatur, før du tilslutter det til strømforsyningen.

Sæt strømkablet i stikkontakten. TV'et tændes herefter(Tilvalg).

#### **Sådan tændes TV'et fra standby:**

Hvis TV'et er i standby-tilstand, lyser LED'en ikke. For at tænde TV'et fra standby-tilstand skal man enten:

- • Trykke på **Standby**-knappen på fjernbetjeningen.
- • Tryk på kontrolknappen på TV'et.

TV'et tændes herefter.

#### **Sådan tændes TV'et til standby:**

TV'et kan ikke skiftes til standbytilstand via kontrolknappen. Tryk og hold **Standby**-knappen på fjernbetjeningen. Nu vises **Sluk**-menuen på skærmen. Marker **OK** og tryk på knappen **OK**. TV'et skifter nu til standbytilstand.

#### **For at slukke for TV'et.**

For at slukke TV'et helt, tag strømledningen ud af stikkontakten.

#### **Hurtig standby-tilstand**

For at tænde TV'et fra standbytilstand skal man enten:

• Trykke på **Standby**-knappen på fjernbetjeningen.

Tryk igen for at gå tilbage til driftstilstand.

• Tryk på kontrolknappen på TV'et.

Tryk igen på kontrolknappen for at gå tilbage til driftstilstand.

# **TV-betjeningsknapper & betjening**

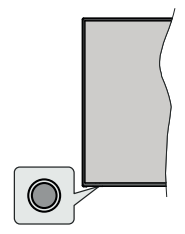

Kontrolknappen giver dig mulighed for at styre Hurtig standbyfunktioner på TV'et.

*Bemærk: Placeringen af kontrol-knappen kan variere alt efter modellen.*

**Sådan slukkes TV'et (hurtig standby):** Tryk på kontrolknappen for at omdanne TV'et til hurtig standbytilstand.

**Sådan slukkes TV'et:** TV'et kan ikke skiftes til standbytilstand via kontrolknappen.

**For at tænde for TV'et:** Tryk på kontrolknappen, TV'et vil tænde.

*Bemærk: Live TV-indstillingsmenu OSD i Live TV-tilstand kan ikke vises via kontrolknappen.*

### **Brug af fjernbetjeningen**

Tryk på knappen **Menu** på din fjernbetjening, for at se Live-TV, indstillingsmenu i Live-TV-tilstand. Tryk på **Hjem**-knappen for at få vist eller vende tilbage til startskærmen på Android TV. Brug retningsknapperne til at flytte fokus, fortsætte, justere nogle indstillinger og trykke på **OK** at foretage valg for at foretage ændringer, indstille dine præferencer, gå ind i en undermenu, starte et program osv. Tryk på **Retur/Tilbage** for at vende tilbage til den forrige menuskærm.

#### **Indgangsvalg**

Når de eksterne systemer er tilsluttet TV'et, kan du skifte mellem de forskellige signalindgange. Tryk på **Kilde**-knappen på fjernbetjeningen i rækkefølge, eller brug piletasterne, og tryk derefter på **OK-**knappen for at skifte til forskellige kilder i Live TV-tilstand. Eller indtast **Indgange** på startskærmen, vælg den ønskede kilde på listen og tryk på **OK**.

#### **Ændring af kanaler og lydstyrke**

Du kan justere lydstyrken ved hjælp af **Volumen +/** knapper og skift kanal i Live TV-tilstand ved hjælp af **Program +/-** knapper på fjernbetjeningen.

# **Fjernbetjening**

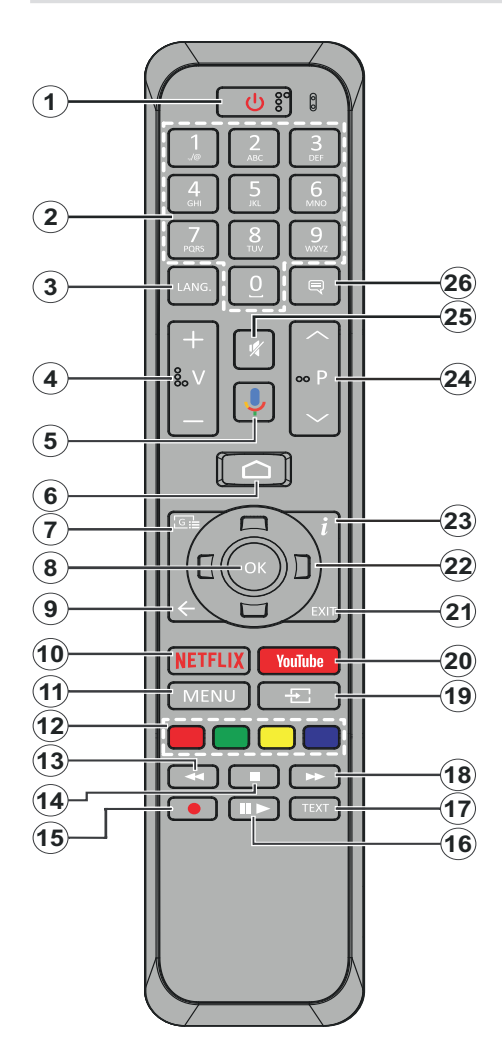

- **1. Standby:** Hurtig standby / Standby / Til
- **2. Numeriske knapper:** Skifter kanal i Live-TVtilstand, indtaster et tal eller bogstav i tekstboksen på skærmen.
- **3. Sprog:** Skifter mellem lydtilstande (analogt TV), viser og ændrer lyd/undertekstsprog (digital TV, hvor det er tilgængeligt)
- **4. Volumen +/-**
- **5. Mikrofon:** Aktiverer mikrofonen på fjernbetjeningen
- **6. Hjem:** Viser startskærmen.
- **7. Guide:** Viser den elektroniske programguide i Live TV-tilstand
- **8. OK** Bekræfter valg, går ind i undermenuer, viser kanalliste (i Live TV-tilstand)
- **9. Tilbage/Retur:** Vender tilbage til forrige menuskærm, går et skridt tilbage, lukker åbne vinduer, lukker tekst-tv (i Live TV-Tekst-TV mode)
- **10. Netflix:** Starter Netflix-programmet
- **11. Menu:** Viser menuen Live TV-indstillinger i Live TV-tilstand
- **12. Farvede knapper:** Følg vejledningen på skærmen for farvede knapfunktioner
- **13. Spol tilbage** Flytter billeder bagud i medier, såsom film
- **14. Stop:** Stopper mediet, der afspilles
- **15. Optag**: Optager programmer i Live TV-tilstand
- **16. Pause:** Sætter det medie, der afspilles på pause, starter tidsforskudt optagelse i Live TV-tilstand **Afspil:** Starter afspilning af valgt medie
- **17. Tekst:** Åbner og lukker Tekst-TV (hvor det er tilgængeligt i Live TV-tilstand)
- **18. Hurtigt fremad** Flytter billeder fremad i medier, såsom film
- **19. Kilde:** Viser alle tilgængelige udsendelser og indholdskilder
- **20. YouTube:** Starter YouTube-applikationen.
- **21. Afslut:** Lukker og afslutter de viste menuer til Live TV-indstillinger, lukker startskærmen
- **22. Retningsbestemte knapper:** Navigerer i menuer, indstillingsindstillinger, flytter fokus eller markør osv., Indstiller optagetid og viser undersiderne i Live TV-tekst-TV-tilstand, når der trykkes på højre eller Venstre. Følg instruktionerne på skærmen.
- **23. Info:** Viser information om indhold på skærmen
- **24. Program +/-:** Øger / reducerer kanalnummeret i Live TV-tilstand
- **25. Lydløs:** Slukker helt for lydstyrken på TV'et
- **26. Undertekster:** Slår undertekster til og fra (hvis tilgængelig)

### **Standby-knap**

Tryk og hold **Standby**-knappen på fjernbetjeningen. Nu vises **Sluk**-menuen på skærmen. Marker **OK** og tryk på knappen **OK**. TV'et skifter nu til standbytilstand. Tryk kortvarigt og slip for at skifte TV'et til hurtig standbytilstand eller for at tænde TV'et i hurtig standbyeller standbytilstand.

#### **Sæt batterierne i fjernbetjeningen**

Fjern først den skrue, der fastgør dækslet til batterirummet på bagsiden af fjernbetjeningen. Løft dækslet forsigtigt. Indsæt to 1,5V **AAA**-batterier. Sørg for at (+) og (-)-tegn stemmer overens (vær opmærksom på korrekt polaritet). Bland ikke gamle og nye batterier. Udskift kun med nogle af samme eller tilsvarende type. Sæt dækslet på igen. Skru derefter dækslet på igen.

#### **For at parre fjernbetjeningen med TV'et**

Når TV'et tændes for første gang, udføres der en søgning efter tilbehør, inden den indledende opsætning starter. Du bliver nødt til at parre din fjernbetjening med dit TV på dette tidspunkt.

Tryk og hold på **Kilde-**knappen på fjernbetjeningen i cirka 5 sekunder, LED på fjernbetjeningen lyser. Slip derefter **Kilde** knap, LED begynder at blinke. Det betyder, at fjernbetjeningen er i parringstilstand.

Nu venter du på at TV'et skal finde din fjernbetjening. Vælg navnet på din fjernbetjening, og tryk på **OK** når det vises på TV-skærmen.

Når parringsprocessen var vellykket, slukkes LED'en på fjernbetjeningen. Hvis parringsprocessen mislykkes, går fjernbetjeningen i dvaletilstand efter 30 sekunder.

# **Vejledning til Start-opsætning**

*Bemærk: Følg instruktionerne på skærmen for at fuldføre startopsætningen. Brug piletasterne og OK-knappen på fjernbetjeningen for at vælge, indstille, konfigurere og fortsætte.*

Når det tændes for første gang, udføres der en søgning efter tilbehør, inden den indledende opsætning starter. Følg informationerne på skærmen for at parre din fiernbetiening (afhænger af fiernbetieningens model)og andet trådløst tilbehør med dit TV. Tryk på **Tilbage-knappen** for at afslutte tilføjelse af tilbehør og starte opsætningen.

#### **1. Velkomstmeddelelse og sprogvalg**

"**Velkomst**"-meddelelsen vises sammen med sprogvalg på skærmen. Vælg det ønskede sprog, og tryk på **OK** for at fortsætte.

### **2. Hurtig opsætning**

Hvis du ikke tidligere har tilsluttet dit TV til internettet via Ethernet, vises der en skærm, hvor du kan overføre din Android-telefons WLAN-netværk og Google-konto til dit TV. Vælg **FORTSÆT** og tryk på **OK** for at fortsætte. Følg instruktionerne på dit TV og din telefon for at afslutte processen. Du kan også springe dette trin over ved at vælge **Spring over**-muligheden. Nogle trin springes muligvis over afhængigt af de indstillinger, der er foretaget i dette trin.

Hvis du tidligere tilsluttede dit TV til internettet via Ethernet, vises der en meddelelse om, at du er tilsluttet. Du kan vælge at fortsætte med en kabelforbindelse eller skifte netværk. Fremhæv **Skift netværk** og tryk på **OK** hvis du vil bruge trådløs forbindelse i stedet for kabelforbindelse.

#### **3. Netværksforbindelse**

Du ledes automatisk til det næste trin, hvis du tilslutter dit TV til internet via Ethernet på dette tidspunkt. Hvis ikke, vil tilgængelige trådløse netværk søges og vises på den næste skærm. Marker dit WLANnetværk på listen, og tryk på **OK** for at forbinde. Indtast adgangskoden, hvis det valgte netværk er beskyttet med adgangskode. Vælg **Andet netværk** fra listen, hvis det netværk, du vil oprette forbindelse, har skiult SSID.

Hvis du foretrækker ikke at oprette forbindelse til internettet på dette tidspunkt, kan du springe dette trin over ved at vælge **Spring over-**muligheden. Du kan oprette forbindelse til internettet senere ved hjælp af **Netværk og Internet-**menuindstillinger i **Indstillinger** fra startskærmen eller fra **TV-indstillings**menu i Live TV-tilstand.

Dette trin springes over, hvis der er oprettet internetforbindelse i det forrige trin.

### **4. Log ind på din Google-konto**

Hvis oprettelse af forbindelsen lykkes, kan du logge på din Google-konto på den næste skærm. Du skal være logget ind på en Google-konto for at kunne bruge Google-tjenester. Dette trin springes over, hvis der ikke er oprettet nogen internetforbindelse i det forrige trin, eller hvis du allerede er logget ind på din Google-konto i Quick Setup-trin.

Ved at logge ind vil du være i stand til at finde nye apps til videoer, musik og spil på Google Play, få tilpassede anbefalinger fra apps som YouTube, køb eller lej de nyeste film og shows på Google Play Film og TV, få adgang til din underholdning og kontroller dine medier Vælg **Log ind** og tryk på **OK** for at fortsætte. Indtastningsmulighederne er som følger:

**• Brug din telefon eller computer:** Du kan bruge en browser på din telefon eller computer til at logge på. Fremhæv denne mulighed og tryk på knappen **OK**. Der vil blive vist en kode på TV-skærmen. Kontroller at enhederne er tilsluttet til det samme netværk som TV'et. Åbn det givne websted (androidtv.com/setup, følg instruktionerne på skærmen for den ajourførte websteds url) i telefonens eller computerens browser, og indtast koden, du ser på din TV-skærm, i det relaterede indtastningsfelt. Følg derefter instruktionerne på din enhed, og fuldfør processen.

**• Brug din fjernbetjening** Ved hjælp af denne mulighed kan du logge på din Google-konto ved at indtaste din e-mail-adresse eller telefonnummer og din adgangskode.

Hvis du foretrækker ikke at logge ind på din Googlekonto på dette tidspunkt, kan du springe dette trin over ved at vælge **Spring over-**muligheden.

#### **5. Betingelser for Service**

Servicevilkår-skærmbilledet vises derefter. Ved at fortsætte accepterer du Googles servicevilkår, Googles privatlivspolitik og Google Play Servicevilkår. Fremhæv **Godkend,** og tryk **på OK** på fjernbetjeningen for at bekræfte og fortsætte. Du kan også se **Servicevilkår**, **Fortrolighedspolitik** og **Play-servicevilkår** på denne skærm. For at få vist indholdet er der brug for en internetforbindelse. Der vises en meddelelse om webstedets adresse, som disse informationer også kan ses på, hvis internetadgang ikke er tilgængelig.

#### **6. Beliggenhed**

På den næste skærm kan du tillade eller ikke tillade Google og tredjepartsapps at bruge dit TV's placeringsoplysninger. Vælg **Ja** og tryk på **OK** for at fortsætte. For at springe dette trin over uden bekræftelse, vælg **Ingen** og fortsæt ved at trykke på **OK-**knappen. Du kan ændre denne indstilling senere ved hjælp af menuen **Indstillinger>Enhedspræferencer>Placering** på startskærmen.

#### **7. Hjælp med at forbedre Android**

Send automatisk diagnosticeringsoplysninger til Google, som f.eks. crashrapporter og brugerdata fra din enhed og apps. Disse oplysninger vil ikke blive brugt til at identificere dig. Vælg **Ja** og tryk på **OK** for at fortsætte. For at springe dette trin over uden bekræftelse, vælg **Ingen** og fortsæt ved at trykke på **OK-**knappen. Du kan ændre denne indstilling senere ved hjælp af menuen **Indstillinger>Enhedspræferencer>Brug og diagnosticering** på startskærmen.

Oplysninger om Google-tjenester og nogle funktioner på dit TV vises derefter. Du kan aktivere personlige resultater for Assistent ved at vælge den pågældende mulighed, når du bliver bedt om det. Tryk på **OK** flere gange for at fortsætte.

### **8. Land**

Vælg dit næste trin **Land** fra listen og tryk på **Okay** at fortsætte.

### **9. Adgangskode**

Afhængigt af det land, du foretog i det forrige trin, kan du blive bedt om at definere en adgangskode (PIN) på dette tidspunkt. Tryk på **OK** for at starte. Den valgte PIN kan ikke være 0000. Denne pinkode kræves for at få adgang til nogle menuer, indhold eller for at frigive låste kanaler, kilder osv. Du bliver nødt til at indtaste den, hvis du bliver bedt om at indtaste en PIN-kode til en menuoperation senere.

### **10. Vælg TV-tilstand**

I det følgende trin i den første opsætning kan du indstille TV'ets betjeningstilstand enten som **Hjem** eller som **Butik**. **Butik** vil konfigurere TV'ets indstillinger til forretningsmiljø. Denne tilstand er kun beregnet til brug i butikker. Det anbefales at vælge **Hjemmetilstand** ved brug i hjemmet.

#### **11. Indbygget Chromecast altid tilgængeligt**

Vælg din foretrukne Chromecast-tilgængelighed. Hvis indstillet som **Til** bliver dit TV bliver registreret som en Google Cast-enhed og tillader Google Assistant og andre tjenester at vække dit TV til at svare på Cast-kommandoer, selv når det er i standbytilstand og skærmen er slået fra.

#### **12. Tuningstilstand**

*Bemærk: Hvis du ikke ønsker at udføre en tunerscanning, skal du alligevel vælge en af de tilgængelige indstillinger. Du kan springe scanningen over på et senere tidspunkt i installationsguiden. Hvis du springer over dette trin, kan du udføre en kanalsøgning senere ved hjælp af de relaterede menuindstillinger Kanaler.*

Det næste trin er valg af tunertilstand. Vælg din tunerpræference for at installere kanaler til Live TVfunktion. **Antenne**-, **Kabel-** og **Satellit-**indstillinger er tilgængelige. Fremhæv den indstilling, der svarer til dit miljø, og tryk på **Okay** eller **Højre** retningsknap for at fortsætte.

#### Antenne

Hvis **Antenne** er valgt, vil TV'et søge efter digitale jordbaserede og analoge udsendelser. Fremhæv på næste skærm menupunktet **Scanning** og tryk på **OK** for at starte søgningen eller vælg **Spring scanning over** for at fortsætte uden at udføre en søgning.

#### Kabel

Hvis **Kabel-**indstillingen er valgt, vil TV'et søge efter digitale kabel- og analoge udsendelser. Hvis der er nogen, vil tilgængelige operatørindstillinger blive vist på skærmen **Vælg operatør**. Ellers denne funktion blive sprunget over. Du kan kun vælge en operatør fra listen. Fremhæv den ønskede operatør, og tryk på **OK** eller den **Højre** retningsknap for at fortsætte. Fremhæv på næste skærm menupunktet **Scanning** for at starte en søgning eller vælg **Spring scanning over** for at fortsætte uden at udføre en søgning. Der vises en bekræftelsesskærm, hvis **Scanning** vælges. **Scanningstilstand**, **Frekvens (kHz)**, **Modulation**, **Symbolhastighed (Ksym/s)**, **Netværksid** indstillinger skal muligvis indstilles. For at udføre en fuld scanning skal du indstille **Scanningstilstand** som **Fuld/Avanceret** hvis muligt. Afhængig af den valgte operatør og/eller **Scanningstilstand** er nogle indstillinger muligvis ikke tilgængelige til at indstilles.

Når du er færdig med at indstille tilgængelige indstillinger, skal du trykke på **Højre** retningsknap for at fortsætte. TV'et begynder at lede efter tilgængelige udsendelser.

Satellit

Hvis **Satellit** vælges, vil skærmen **Satellittype** blive vist næste gang. **Foretrukket satellit** og **Generel satellit**-indstillinger vil være tilgængelige. Vælg en og tryk på **OK** for at fortsætte.

*Bemærk: Foretrukket satellit og Generelle satellitindstillinger er muligvis ikke tilgængelige afhængigt af det valgte land. I dette tilfælde vises DVBS-konfigurationsindstillingsskærmen, når du har valgt tunertilstand som Satellit.*

Hvis **Foretrukket satellit-**indstillingen er valgt, vises skærmen **Vælg operatør** derefter. Du kan kun vælge en operatør fra listen. Fremhæv den ønskede operatør, og tryk på **OK** eller den **Højre** retningsknap for at fortsætte. Nogle af følgende indstillinger er muligvis forudindstillet afhængigt af den valgte operatør i dette trin. Kontroller parametrene inden du går videre og skift dem om nødvendigt.

**DVBS-Konfigurations-indstillingsskærmen** vil derefter blive vist. Først skal **Antennetype (\*)** indstilles. **Universel**, **Enkelt kabel** og **Jess Singlecable**indstillinger er tilgængelige. Indstil **Antennetype** som **Universel** til direkte og DiSEqC satellitsystemer. Hvis du indstiller antennetypen som **Universel**, tryk på **Højre** retningsknap for at fortsætte til næste trin. Hvis antennetypen er indstillet til **Enkelt kabel** eller **Jess Singlecable**, vil der være tre yderligere indstillinger på **DVBS-konfigurationsindstilling** skærm: **Tuner**, **Båndfrekvens** og **Brugerdefineret**. **Brugerdefineret** vil være tilgængelig, hvis **Båndfrekvens** er indstillet til **Brugerdefineret**. Indstil disse valgmuligheder, hvis de er tilgængelige, og tryk på **Højre** retningsknap for at fortsætte.

#### *(\*) Denne mulighed kan navngives som Satellit type afhængigt af landevalg.*

Efter parametrene på **DVBS-konfigurationsindstilli ng**sskærmen er konfigureret i henhold til dit miljø, kan det næste trin være **Vælg Satellit-**skærmen. Du kan muligvis konfigurere forskellige satellitter afhængigt af den valgte antennetype og operatør i de foregående trin. Fremhæv den ønskede satellitindstilling, og tryk på **OK** for at indstille parametrene*(\*)*.. **Satellitstatus** i den første satellitindstilling indstilles som **Til**. For at konfigurere andre satellitindstillinger og aktivere scanning, skal denne indstilling først indstilles til **Til**. Tryk på knappen **Tilbage** og vælg næste satellit, du vil indstille. Når du er færdig med konfigurationsændringerne, skal du trykke på **Højre** retningsknap for at fortsætte.

*(\*) Hvis du har et direkte satellitsystem, skal DiSEqC indstillingsvalgmulighed indstilles som DiSEqC A.*

**Kanalscanningsskærmen** vil derefter blive vist. Vælg **Scanning** og tryk på **OK** eller den **Højre** retningsknap for at fortsætte med scanningskonfigurationer. Vælg **Spring over Scan** for at fortsætte uden at udføre en scanning og fuldføre den oprindelige opsætning.

**DVBS Scanningskonfigurerings**skærmen vises derefter, hvis **Scanning**sindstillingen er valgt. Følgende muligheder vil være tilgængelige: **Scanningstilstand** og **Kanaler**. Du kan vælge at udføre en fuld scanning eller en netværksscanning. Indstil **Scanningstilstand** derefter. Hvis du vil foretage en netværksscanning, skal du sørge for, at du har justeret **Frekvens**, **Symbolhastighed (Ksym/s)** og **Polarisering** parametre under **Transponder**mulighed nøjagtigt på **Vælg satellit-**skærmen. Du kan muligvis ikke ændre **Scanningstilstand**sindstilling afhængigt af de foregående valg. Hvis **Type** er sat som **PIP,** vil Position også være tilgængelig. Yderligere indstillinger kan også være tilgængelige afhængigt af den valgte operatør, konfigurer disse indstillinger i henhold til dine præferencer. Når du er færdig med at indtaste de tilgængelige indstillinger, skal du trykke på **Højre** retningsknap for at starte scanning mens **Scanningstilstand** eller **Kanaler** er fremhævet. Mens søgningen fortsætter, kan du trykke på **Tilbage** for at annullere søgningen. De kanaler, der allerede er fundet, gemmes i kanallisten.

Når den indledende opsætning er afsluttet, vises meddelelsen "**Fuldført**". Tryk på **OK** for at afslutte indstillingerne.

En besked om ansvarsfraskrivning vil blive vist på skærmen. Brug op- og ned-retningsknapperne til at rulle gennem teksten og læs hele teksten. Vælg **Godkend** og tryk på **OK** for at fortsætte.

Startskærmen vil blive vist. Du kan fremhæve **Live TV**appen og trykke på **OK** for at skifte til Live TV-tilstand og se TV-kanaler.

# **Startskærmen**

For at nyde fordelene ved dit Android TV skal dit TV være tilsluttet internettet. Tilslut TV'et til et hjemmenetværk med en højhastighedsinternetforbindelse. Du kan tilslutte dit TV trådløst eller kabelforbundet til dit modem/router. Vi henviser til afsnittene **Netværk og Internet** og **Opretter forbindelse til Internettet** for yderligere information om, hvordan du tilslutter dit TV til internettet.

Startmenuen er centrum for tit TV. Tryk på **Home**knappen for at vise menuskærmen. Fra startmenuen kan du starte ethvert program, skifte til en TV-kanal, se en film eller skifte til en tilsluttet enhed.Afhængigt af din TV-opsætning og dit lands valg i den første opsætning kan hjemmemenuen indeholde forskellige elementer.

De tilgængelige indstillinger på startskærmen er placeret i rækker. For at navigere gennem indstillingerne for startskærm skal du bruge retningsknapperne på fjernbetjeningen. Apps, YouTube, Google Play Film og TV, Google Play Musik og Google Play relaterede rækker og rækker af de applikationer, du har installeret, er muligvis tilgængelige. Vælg en række, og flyt derefter fokuset til det ønskede emne i rækken. Tryk på **OK** for at foretage et valg eller for at åbne en undermenu.

I øverste venstre hjørne af skærmen findes søgeredskaber. Du kan vælge enten at indtaste et ord for at starte en søgning via det virtuelle tastatur eller prøve stemmesøgning, hvis din fjernbetjening har en indbygget mikrofon. Flyt fokus til det ønskede punkt og tryk på **OK** for at starte applikationen.

I øverste højre hjørne af skærmen **underretninger**, **Indgange, Netværk og internet** (vil blive navngivet som **forbundet** eller **Ikke forbundet** i henhold til den aktuelle forbindelsesstatus), **Indstillinger** og den aktuelle tid vises. Du kan konfigurere dine dato- og tidsindstillinger ved hjælp af **Dato og tid** menuindstillinger fra menuen**Indstillinger>Enhedspræferencer**.

Første række vil være **Apps-**rækken. **Live TV** og **Multi Media Player-**apps vil være tilgængelige sammen med andre apps. Fremhæv **Live TV** og tryk på **OK** for at skifte til Live TV-tilstand. Hvis kilden tidligere var indstillet til en anden indstilling end **TV,** så tryk på **Kilde**-knappen og indstil som **TV** for at se Live TV-kanaler. Fremhæv **Multi Media Player** og tryk på **OK** for at gennemse de tilsluttede USB-enheder eller medieservere og afspille/vise det installerede medieindhold på TV'et. Lydfilerne kan afspilles gennem højttalerne på TV'et eller gennem de højttalersystemer, der er tilsluttet til TV'et. Du kan konfigurere din præference for lydudgang fra **Højttaler-**indstilling i **In dstillinger>Enhedspræferencer>Lyd-**menu.

# **Indhold i menuen Live TV-tilstand**

Skift først TV'et Live TV-tilstand, og tryk derefter på **Menu**-knappen på fjernbetjeningen for at se Live TV-menuindstillinger. For at skifte til Live TV-tilstand kan du enten trykke på **Afslut**-knappen eller fremhæv **Live TV**-appen fra **Apps-**rækken og tryk på **OK** på startskærmen.

## **Kanaler**

**Tilføj til Mine foretrukne:** Tilføj den kanal, der i øjeblikket ses, til den tidligere valgte favoritliste.

**Programguide:** Viser den elektroniske programoversigt Se afsnittet **Elektronisk programguide (EPG)** for flere oplysninger.

**Nye kanaler tilgængelige** Start en søgning efter nye kanaler. Vælg kanalkildeapplikation eller tuner. Foretag derefter indstillingerne i henhold til dit miljø og dine præferencer om nødvendigt. Du kan bruge **Kanal**menuindstillinger for at søge efter udsendelseskanaler. Se afsnittet **Kanal** for at få flere oplysninger.. Når det er gjort, skal du fremhæve **Færdig** og trykke på **OK**.

# **TV-valgmuligheder**

**Kilde:** Vis listen over inputkilder. Vælg den ønskede og tryk på **OK** for at skifte til den kilde.

**Billedtilstand:** Du kan ændre billedtilstanden, så den passer til dine præferencer eller behov. Billedtilstand kan indstilles til en af følgende: **Bruger, Standard, Levende, Sport**, **Film og Spil**. Du kan bruge **Brugertilstand** for at oprette tilpassede indstillinger. Gå til **Indstillinger>Enhedspræferencer>Billede** til detaljerede indstillingsmuligheder.

**Visningstilstand:** Indstiller skærmens billedformat Vælg en af de foruddefinerede indstillinger i henhold til dine præferencer.

**Højttalere:** For at høre TV-lyd fra den tilsluttede kompatible lydenhed indstil som **Ekstern forstærker.** Indstil som **TV-højttalere** for at bruge højttalerne på dit TV til lydudgang.

### **Strøm**

**Dvaletimer** Definer en tomgangstid, hvorefter du ønsker, at dit TV automatisk skal gå i dvaletilstand.

**Billede fra:** Vælg denne mulighed, og tryk på **OK, for** at slukke for skærmen med det samme. Tryk på en knap på fjernbetjeningen eller på TV'et for at tænde for skærmen igen. Bemærk, at du ikke kan tænde for skærmen via **Volumen +/-**, **Lydløs** og **Standby-**knapper. Disse knapper vil fungere normalt.

**Slukketimeren:** Definer en tomgangstid, hvorefter du ønsker, at dit TV automatisk skal slukke. **Sæt til Fra for at deaktivere.**

**Autosluk ved intet signal** Indstil TV'ets opførsel, når der ikke registreres noget signal fra den aktuelt indstillede indgangskilde. Definer et tidsrum, efter hvilket du ønsker, at dit TV automatisk skal slukke eller indstil til **Fra for at deaktivere**.

**CI-kort** Vis tilgængelige menupunkter på det brugte CI-kort. Denne indstilling er muligvis ikke tilgængelig afhængigt af inputkildeindstillingen .

**Manuel OAD-download:** Søg efter firmwareopgradering manuelt via DTV-signalet. Denne indstilling er muligvis ikke tilgængelig afhængigt af inputkildeindstillingen . Denne mulighed er muligvis ikke tilgængelig afhængigt af det valgte land under førstegangsinstallationen.

### **Avancerede indstillinger**

**Lydsprog:** Indstil din sprogpræference for audio. Denne indstilling er muligvis ikke tilgængelig afhængigt af inputkildeindstillingen.

**Blue Mute:** Tænd/sluk for denne funktion i henhold til dine præferencer. Når det er tændt, vises blå baggrund på skærmen, når der ikke er noget signal til rådighed.

**Standardkanal:** Indstil din standardopstartkanalpræference. Når **Vælg tilstand** er indstillet som **Brugervalg**, **Vis kanaler** indstillingen bliver tilgængelig. Fremhæv, og tryk på **OK** for at se kanalliste. Marker en kanal og tryk på **OK** for at fortsætte. Den valgte kanal vises, hver gang TV'et tændes fra hurtig standbytilstand. Hvis **Vælg tilstand** er indstillet som **Sidste status**, vises den sidst sete kanal.

Interaktionskanal: Tænd eller sluk Interaktionskanalen.

**MHEG PIN-beskyttelse:** Tænd eller sluk MHEG PIN-beskyttelsesfunktionen. Denne indstilling aktiverer eller deaktiverer adgang til nogle af MHEGapplikationerne. Handicap-applikationer kan frigives ved at indtaste den rigtige pinkode.

#### **HBBTV-indstillinger**

**HBBTV-understøttelse** Tænd eller sluk HBBTVfunktionen.

**Spor ikke:** Du kan angive din præference vedrørende sporingsadfærd for HBBTV-tjenester ved hjælp af denne indstilling.

**Cookie-indstillinger:** Indstil din foretrukne cookie-indstilling for HBBTV-tjenester.

**Permanent opbevaring:** Tænd eller sluk den permanente opbevaringsfunktion. Hvis indstillet som **Til** gemmes cookies med en udløbsdato i TV'ets permanente hukommelse.

**Bloker sporingssteder:** Tænd eller sluk blokersporingsstedfunktionen.

**Enheds-ID:** Tænd eller sluk Enheds-IDfunktionen.

**Nulstil enheds-ID:** Nulstil enhedens ID for HBBTV-tjenester. Der vises en bekræftelsesdialog. Trykke **OK** at fortsætte, **Tilbage** at annullere.

#### **Undertekst**

**Undertekstspor:** Angiv præferencer for undertekstspor, hvis det er tilgængeligt.

**Analog undertekst:** Sæt denne indstilling som **Fra, Til eller Lydløs**. Hvis **Lydløs** er valgt, vil den analoge undertekst blive vist på skærmen, men højttalerne vil samtidigt blive sat på lydløs.

**Undertekstsprog:** Indstil en af de angivne sprogindstillinger som første digitale lydsprogpræference.

**2. sprog til digital undertekst:** Indstil en af de angivne sprogindstillinger som anden digitale undertekst-præference. Hvis det valgte sprog i det **Digitale undertekst-sprogvalg ikke er tilgængeligt, vil underteksterne blive vist på dette sprog**.

**Underteksttype:** Indstil denne mulighed som **Normal** eller **Hørehæmmet**. **Hvis indstillingen**  **til hørehæmmede er valgt, giver den underteksttjenester til døve og hørehæmmede seere med yderligere beskrivelser.**

#### **Tekst-TV**

**Digitalt undertekstsprog:** Indstil Tekst-TVsproget til digitale udsendelser.

**Afkodning af sidesprog:** Indstil sprog for dekodningssider til visning af Tekst-TV.

**OAD:** Indstil TV'et til automatisk at registrere den nyeste firmware gennem DTV-signalet. Indstil **Auto-download** mulighed som **Ja** for at aktivere den automatiske opgradering af firmware. Denne mulighed er muligvis ikke tilgængelig afhængigt af det valgte land under førstegangsinstallationen.

**Biss-nøgle: Meddelelsen "Klik for at tilføje Bissnøgle" vises. Tryk på OK-knappen for at tilføje en Biss-nøgle. Frekvens, symbolhastighed (KSym/s), polarisering, program-ID og CWnøgleparametre vil være tilgængelige til indstilling. Når du er færdig med indstillingerne, fremhæv Gem tast og tryk på OK for at gemme og tilføje Biss-nøglen.** Denne mulighed vil ikke være tilgængelig, hvis kanalinstallationstilstanden under menuen Indstillinger>kanal ikke er sat til Foretrukken **satellit**, **Generel satellit** eller **Satellit**. Denne mulighed er muligvis ikke tilgængelig afhængigt af det valgte land under førstegangsinstallationen.

**Auto-dvale:** Definer en tomgangstid, hvorefter du ønsker, at dit TV automatisk skal gå i dvaletilstand. **Valgmulighederne 4 timer, 6 timer og 8 timer er tilgængelige. Sæt til Aldrig for at deaktivere.**

Systeminformation: Vis detaljerede **systemoplysninger om den aktuelle kanal, såsom signalniveau, signalkvalitet, frekvens osv.**

**Versionsinfo: Vis systemoplysninger såsom modelnavn, version og serienummer.**

**Indstillinger:** Se **Apps**-afsnittet for flere oplysninger.

## **Optag**

**Optagelsesliste:** Optagelserne vises, hvis de er tilgængelige. Fremhæv en optagelse efter eget valg, og tryk på **Gul** knap for at slette den eller trykke på **Blå** knap for at se detaljerede oplysninger. Du kan bruge de røde og grønne knapper til at rulle siden op og ned.

**Enhedsinfo:** Forbundne USB-lagerenheder vises. Fremhæv den fane, du vil have, og tryk på **OK for** at se tilgængelige muligheder.

**Indstil Tidsforskydning:** Tag den valgte USBlagerenhed eller en partition på den til tidsforskudt optagelse.

**Indstil PVR:** Tag den valgte USB-lagerenhed eller en partition på den til PVR.

**Formater:** Formater den valgte USB-lagerenhed. Se afsnittet **USB-optagelse** for at få flere oplysninger.

**Hastighedstest:** Start en hastighedstest for den valgte USB-lagerenhed. Testresultatet vises, når det er afsluttet.

**Planlægningsliste:** Tilføj påmindelser eller optagetimere ved hjælp af menuen **Planlægningsliste**.

**Tidsforskudt tilstand** Aktiver eller deaktiver tidsforskudt optagelsesfunktion. Se afsnittet **USBoptagelse** for at få flere oplysninger.

# **Indstillinger**

Du kan få adgang til **Indstillinger** fra startskærmen eller fra **TV-indstillinger-**menu i Live TV-tilstand.

## **Netværk og Internet**

Du kan konfigurere dit TV's netværksindstillinger ved at benytte valgmulighederne i denne menu. Du kan også få vist Forbundet/Ikke-forbundet-ikonet på startskærmen og trykke på **OK** for at få adgang til denne menu.

**WI-FI:** Tænd eller sluk LAN (WLAN)-funktionen.

#### **Tilgængelige netværk**

Når WLAN-funktionen er tændt, vises tilgængelige trådløse netværk. Fremhæv **Se alt** og tryk på **OK** for at se alle netværk. Vælg en og tryk på **OK** for at forbinde. Du bliver muligvis bedt om at indtaste en adgangskode for at oprette forbindelse til det valgte netværk, hvis netværket er adgangskodebeskyttet. Derudover kan du tilføje nye netværk ved hjælp af de relaterede indstillinger.

#### **Andre muligheder**

**Tilføj nyt netværk:** Tilføj netværk med skjulte SSID'er.

**Scanning altid tilgængelig:** Du kan lade placeringstienesten og andre apps scanne efter netværk, selv når WLAN-funktionen er slået fra. Tryk på **OK** for at tænde eller slukke for den.

**Wow:** Tænd eller sluk Wake-On-LAN-funktionen. Denne funktion giver dig mulighed for at tænde eller vække dit TV via netværk.

**Wol:** Tænd eller sluk Wake-On-WLAN-funktionen. Denne funktion giver dig mulighed for at tænde eller vække dit TV via trådløst netværk.

#### **Ethernet**

**Tilsluttet/ikke tilsluttet:** Viser status for internetforbindelsen via Ethernet-, IP- og MAC-adresser.

**Proxy-indstillinger:** Indstil en HTTP-proxy til browseren manuelt. Denne proxy bruges muligvis ikke af andre apps.

**IP-indstillinger:** Konfiguration af TV'ets IP-indstillinger

## **Kanal**

#### **Kanaler**

Indstillingerne i denne menu kan ændres eller blive inaktive afhængigt af **Kanalinstallationstilstand** udvælgelse.

#### **Kanalinstallationstilstand - Antenne**

**Kanalscanning:** Start en scanning efter analoge og digitale kanaler. Du kan trykke på knappen **Back** for at annullere scanningen. De kanaler, der allerede er fundet, gemmes i kanallisten.

**Opdater scanning:** Søg efter opdateringer. Tidligere tilføjede kanaler slettes ikke, men alle nyligt fundne kanaler gemmes på kanallisten.

**Analog manuel scanning** Start en manuel scanning efter analoge kanaler. Gå ind i**Startfrekvens og vælg derefter Scan op** eller **Scan ned**. Når der findes en kanal, afsluttes scanningen, og den fundne kanal gemmes på kanallisten.

**Enkelt RF-scanning:** Vælg **RF-kanal ved at bruge** Højre/Venstre retningsknapper. Signalniveau **og** Signalkvalitet **af den valgte kanal vil blive vist. Tryk på**  OK **for at starte scanning på den valgte** RF-kanal**. De**fundne kanaler vil blive gemt i kanallisten.

**Manuel serviceopdatering** Start en serviceopdatering manuelt.

**LCN:** Indstil din præference for LCN. LCN er et logisk kanalnummer-system, der arrangerer tilgængelige udsendelser i overensstemmelse med en genkendelig kanalrækkefølge, (hvis denne er tilgængelig).

**Kanalscanningstype:** Indstil præference for scanningstype.

**Kanallagringstype** Angiv din lagringstype-præference.

**Favoritnetværksvalg:** Vælg dit yndlingsnetværk. Denne menuindstilling vil være aktiv, hvis mere end kun et netværk er tilgængeligt.

**Spring kanaler over:** Indstil kanaler, der skal springes over, når du skifter kanaler via **Program +/-** knapper på fjernbetjeningen. Marker den/de ønskede kanal/ kanaler på listen, og tryk på **OK** for at vælge/fravælge.

**Kanalsortering:** Ombyt positionerne for de to valgte kanaler på kanallisten. Marker de ønskede kanaler på listen, og tryk på **OK** for at vælge. Når den anden kanal vælges, erstattes denne kanals position med placeringen af den første valgte kanal.

**Kanalflytning:** Flyt en kanal til positionen for en anden kanal. Marker den kanal, du vil flytte, og tryk på **OK** for at vælge. Gør derefter det samme for en anden kanal. Når den anden kanal vælges, flyttes den først valgte kanal til denne kanals placering.

**Kanalredigering:** Rediger kanaler på kanallisten Rediger navn og kanalnummer for den valgte kanal og vis **Netværksnavn**, **Frekvens**, **Farvesystem** og **Lydsystem-**information relateret til denne kanal, hvis den er tilgængelig. Afhængigt af kanalen kan andre indstillinger også redigeres. Du kan trykke på den Blå knap for at slette den fremhævede kanal.

**Finjustering af analog kanal:** Finjuster en analog kanal. Der vises en liste overe tilgængelige analoge netværk. Vælg den ønskede kanal, og tryk på knappen **OK**. Skift derefter kanalens frekvens ved at trykke på venstre/højre retningsknapper. Tryk på **OK** for at gemme den nye frekvens for den kanal. Tryk på **Tilbage** for at annullere. Dette element er muligvis ikke synligt, afhængigt af om den sidst sete kanal var analog.

**Slet kanalliste** Slet alle kanaler, der er gemt på kanallisten for den valgte kanalinstallationstilstand. Der vil blive vist en dialog for bekræftelse. Marker **OK** og tryk på knappen **OK**, for at fortsætte. Markér **Annullér** og tryk på **OK** for at annullere.

#### **Kanalinstallationstilstand - Kabel**

**Kanalscanning:** Start en scanning efter analoge og digitale kabelkanaler. Hvis operatørvalg er tilgængelige vil de blive listet. Vælg det ønskede og tryk på **OK**. **Scanningstilstand, Kanalscannertype, Frekvens og Netværks-ID-indstillinger** kan være tilgængelige. Valgmulighederne kan variere afhængigt af operatøren og valg af Scanningstilstand. Indstil Scanningstilstand som fuld, hvis du ikke ved, hvordan du indstiller andre indstillinger. Fremhæv derefter Scan og tryk på **OK** for at starte scanningen. Du kan trykke på knappen Back for at annullere scanningen. De kanaler, der allerede er fundet, gemmes i kanallisten.

**Enkelt RF-scanning:** Indtast Frekvensværdien. **Signalniveau** og **Signalkvalitet** af den valgte frekvens vil blive vist. Fremhæv menuvalget **Scan** og tryk på **OK** for at starte scanningen. **De**fundne kanaler vil blive gemt i kanallisten.

**LCN:** Indstil din præference for LCN. LCN er et logisk kanalnummer-system, der arrangerer tilgængelige udsendelser i overensstemmelse med en genkendelig kanalrækkefølge, (hvis denne er tilgængelig).

**Kanalscanningstype:** Indstil præference for scanningstype.

**Kanallagringstype** Angiv din lagringstype-præference.

**Favoritnetværksvalg:** Vælg dit yndlingsnetværk. Denne menuindstilling vil være aktiv, hvis mere end kun et netværk er tilgængeligt.

**Spring kanaler over:** Indstil kanaler, der skal springes over, når du skifter kanaler via **Program +/-** knapper på fjernbetjeningen. Marker den/de ønskede kanal/ kanaler på listen, og tryk på **OK** for at vælge/fravælge.

**Kanalsortering:** Ombyt positionerne for de to valgte kanaler på kanallisten. Marker de ønskede kanaler på listen, og tryk på **OK** for at vælge. Når den anden

kanal vælges, erstattes denne kanals position med placeringen af den første valgte kanal.

**Kanalflytning:** Flyt en kanal til positionen for en anden kanal. Marker den kanal, du vil flytte, og tryk på **OK** for at vælge. Gør derefter det samme for en anden kanal. Når den anden kanal vælges, flyttes den først valgte kanal til denne kanals placering.

**Kanalredigering:** Rediger kanaler på kanallisten Rediger navn og kanalnummer for den valgte kanal og vis **Netværksnavn, Frekvens, Farvesystem, Lydsystem, Modulation og Symbol Rate**-information relateret til den kanal. Afhængig af kanalen kan andre indstillinger også redigeres. Du kan trykke på den Blå knap for at slette den fremhævede kanal.

**Finjustering af analog kanal:** Finjuster en analog kanal. Der vises en liste overe tilgængelige analoge netværk. Vælg den ønskede kanal, og tryk på knappen **OK**. Skift derefter kanalens frekvens ved at trykke på venstre/højre retningsknapper. Tryk på **OK** for at gemme den nye frekvens for den kanal. Tryk på **Tilbage** for at annullere. Dette element er muligvis ikke synligt, afhængigt af om den sidst sete kanal var analog.

**Slet kanalliste** Slet alle kanaler, der er gemt på kanallisten for den valgte kanalinstallationstilstand. Der vil blive vist en dialog for bekræftelse. Marker **OK** og tryk på knappen **OK**, for at fortsætte. Markér **Annullér** og tryk på **OK** for at annullere.

### **Kanalinstallationstilstand - Foretrukket/generel satellit/Satellit**

**Satellit-genscanning:** Start en satellitscanning, der begynder med operatørens valgskærm for **Foretrukket satellit-**kanalinstallationstilstand eller med satellitvalgskærmen til **Generel satellit**eller **Satellit**-kanalinstallationstilstand. Når denne scanningsindstilling foretrækkes, er nogle scannerkonfigurationer ikke tilgængelige, og de præferencer, du foretog under den indledende installationsproces, ændres muligvis ikke.

**Tilføj satellit:** Tilføj satellit, og udfør en satellitscanning.

**Satellitopdatering:** Søg efter eventuelle opdateringer ved at gentage den forrige scanning med de samme indstillinger. Du vil også være i stand til at konfigurere disse indstillinger før scanningen. Hvis **kanalinstallationstilstanden er indstillet til Foretrukken satellit, kan denne valgmulighed navngives forskelligt afhængigt af de tilgængelige tjenester**. **Fremhæv satellitten, og tryk på** OK **for at konfigurere detaljerede satellitparametre. Tryk på** Højre **retningsknap for at fortsætte.**

**Manuel satellit-tuning** Start en manuel satellitscanning.

**Favoritnetværksvalg:** Vælg dit yndlingsnetværk. Denne menuindstilling vil være aktiv, hvis mere end kun et netværk er tilgængeligt. Denne mulighed er muligvis ikke tilgængelig afhængigt af det valgte land under førstegangsinstallationen.

**Spring kanaler over:** Indstil kanaler, der skal springes over, når du skifter kanaler via **Program +/-** knapper på fjernbetjeningen. Marker den/de ønskede kanal/ kanaler på listen, og tryk på **OK** for at vælge/fravælge.

**Kanalsortering:** Ombyt positionerne for de to valgte kanaler på kanallisten. Marker de ønskede kanaler på listen, og tryk på **OK** for at vælge. Når den anden kanal vælges, erstattes denne kanals position med placeringen af den første valgte kanal.

**Kanalflytning:** Flyt en kanal til positionen for en anden kanal. Marker den kanal, du vil flytte, og tryk på **OK** for at vælge. Gør derefter det samme for en anden kanal. Når den anden kanal vælges, flyttes den først valgte kanal til denne kanals placering.

**Kanalredigering:** Rediger kanaler på kanallisten Rediger navn og kanalnummer for den valgte kanal og vis **Netværksnavn**, **Frekvens**, **Farvesystem** og **Lydsystem-**information relateret til denne kanal, hvis den er tilgængelig. Afhængig af kanalen kan andre indstillinger også redigeres. Du kan trykke på den Blå knap for at slette den fremhævede kanal.

**Slet kanalliste** Slet alle kanaler, der er gemt på kanallisten for den valgte kanalinstallationstilstand. Der vil blive vist en dialog for bekræftelse. Marker **OK** og tryk på knappen **OK**, for at fortsætte. Markér **Annullér** og tryk på **OK** for at annullere.

*Bemærk: Nogle indstillinger er muligvis ikke tilgængelige og*  vises som nedtonet afhængigt af operatørvalg og operatør*relaterede indstillinger.*

#### **Kanalinstallationstilstand**

Indstil denne indstilling som **Antenne**, **Kabel**, **Foretrukket satellit**, **General satellit** eller **Satellit**.

#### **Automatisk kanalopdatering**

Tænd eller sluk den automatiske kanalopdateringsfunktion.

#### **Kanalopdateringsmeddelelse**

Tænd eller sluk for kanalopdateringsmeddelelsen. Dette element er muligvis ikke synligt, afhængigt af valget af **Kanalinstallationstilstand**.

#### **Forældrekontrol**

*(\*) For at indtaste denne menu skal PIN-koden først indtastes. Standard adgangskode-kode er indstillet til 1234 . Hvis du har defineret en ny adgangskode efter den første installationsproces, skal du bruge den adgangskode, du har defineret. Nogle indstillinger er muligvis ikke tilgængelige afhængigt af det valgte land ved Førstegangsinstallationen.*

**Blokerede kanaler:** Vælg kanal/er, der skal blokeres fra kanallisten. Fremhæv en kanal og tryk på **OK** for at vælge/fravælge. For at se en blokeret kanal, skal adgangskoden indtastes først.

**Programbegrænsninger:** Bloker programmer i henhold til aldersklassificeringsinformationerne, der sendes sammen med dem. Du kan aktivere eller deaktivere begrænsninger, indstille klassificeringssystemer, begrænsningsniveauer og aldersgrænser ved hjælp af indstillingerne i denne menu.

**Blokerede input:** Forhindre adgang til det valgte indgangskildeindhold. Fremhæv den ønskede indtastning, og tryk på **OK** for at vælge/fravælge. For at skifte til en blokeret inputkilde, skal adgangskoden først indtastes.

**Skift pinkode** Skift standardpinkoden. Fremhæv dette valg og tryk på **OK**. Du skal først indtaste den gamle pinkode. Derefter vises det nye skærmbillede til adgangskodeindtastning. Indtast den nye adgangskode to gange for bekræftelse.

#### **Lydkanal**

Indstil præference for lydkanal, hvis den er tilgængelig. Dette element er muligvis ikke synligt, afhængigt af om den sidst sete kanal var analog.

#### **Lydsprog**

Indstil en af de angivne sprogindstillinger som første lydsprogpræference. Dette element er muligvis ikke synligt, afhængigt af om den sidst sete kanal var digital.

#### **Andet lydsprog**

Indstil en af de angivne sprogindstillinger som anden lydsprogpræference. Hvis det valgte sprog i **Lydsprog**sindstilling ikke understøttes, vil denne sprogpræference ikke blive taget i betragtning. Dette element er muligvis ikke synligt, afhængigt af om den sidst sete kanal var digital.

#### **Open source-software**

Viser Open Source Software-licensoplysninger.

#### **Version**

Viser systemversionsnummer.

## **Konti og login**

**Google:** Denne indstilling vil være tilgængelig, hvis du er logget ind på din Google-konto. Du kan konfigurere dine datasynkroniseringspræferencer eller fjerne din registrerede konto på TV'et. Fremhæv en tjeneste, der er anført i afsnittet **Vælg synkroniserede apps** og tryk på **OK** for at aktivere/deaktivere datasynkronisering. Fremhæv **Synkroniser nu** og tryk på **OK** for at synkronisere alle aktiverede tjenester på én gang.

**Tilføj konto:** Føj en ny til de tilgængelige konti ved at logge ind på den.

## **Apps**

Ved hjælp af indstillingerne i denne menu kan du administrere apps på dit TV.

#### **Nyligt åbnede apps**

Du kan vise nyligt åbnede apps. Fremhæv **Se alle apps** og tryk på **OK** for at se alle de apps, der er installeret på dit TV. Mængden af lagerplads, som de havde brug for, vil også blive vist. Du kan se versionen af appen, åbne eller tvinge til at stoppe kørslen af appen, afinstallere en downloadet app, se tilladelserne og slå dem til/fra, tænde/slukke for meddelelserne, rydde data og cache osv. Fremhæv en app og tryk på **OK** for at se tilgængelige indstillinger.

#### **Tilladelser**

Administrer tilladelserne og nogle andre funktioner på apps.

App- tilladelser: Apps sorteres efter tilladelsestypekategorier. Du kan aktivere deaktivere tilladelser for apps fra disse kategorier.

**Speciel appadgang:** Konfigurer nogle appfunktioner og specielle tilladelser.

**Sikkerhed og begrænsninger:** Brug af indstillingerne i denne menu;

- • Du kan tillade eller begrænse installation af apps fra andre kilder end Google Play Store.
- • Indstil TV'et til at afvise eller advare inden installation af apps, der kan forårsage skade.

### **Enhedspræferencer**

**Om:** Kontroller for systemopdateringer, lav enhedsnavnet om, genstart TV'et og vis systemoplysninger såsom netværksadresser, serienumre, versioner osv. Du kan også vise juridiske oplysninger, styre annoncer, vise dit annoncerings-ID, nulstille det og tænde/slukke de tilpassede annoncer baseret på dine interesser.

**Netflix ESN:** Vis dit ESN-nummer. ESN-nummeret er et unikt id-nummer for Netflix, skabt specielt til at identificere dit TV.

**Dato/Tid:** Angiv dato og klokkeslæt for dit TV. Du kan indstille dit TV til automatisk at opdatere tids- og datooplysninger over netværket eller via udsendelser. Indstil det, så det svarer til dit miljø og dine præferencer. Deaktiver ved at indstille som **Fra,** hvis du manuelt vil ændre dato eller klokkeslæt. Angiv derefter indstillinger for dato, tid, tidszone og tidsformat.

#### **Timer**

**Tænd-timer-type:** Indstil dit TV til at tænde af sig selv. Indstil denne indstilling som **Til** eller **En gang** for at aktivere en tændingstidsindstilling, indstilles som **Fra** for at deaktivere. Hvis TV'et er indstillet som **En gang**, tændes det kun én gang på det definerede tidspunkt i **Automatisk tændetid** nedenfor.

**Automatisk tændetid:** Tilgængelig, hvis **Tændetidstype** er aktiveret. Indstil det ønskede tidspunkt for dit TV tænde fra standby ved hjælp af retningsknapper og tryk på **OK** for at gemme den nye indstillede tid.

**Sluk-timer-type:** Indstil dit TV til at slukke af sig selv. Indstil denne indstilling som **Til** eller **En gang** for at aktivere en slukketidsindstilling, indstilles som **Fra** for at deaktivere. Hvis TV'et er indstillet som **En gang**, tændes det kun én gang på det definerede tidspunkt i **Automatisk slukketid** nedenfor.

**Auto slukketid:** Tilgængelig, hvis **Slukketidstype** er aktiveret. Indstil det ønskede tidspunkt for dit TV til at gå på standby ved hjælp af retningsknapper og tryk på **OK** for at gemme den nye indstillede tid.

**Sprog:** Indstil din sprogpræference.

**Tastatur:** Vælg din tastaturtype, og administrer tastaturindstillinger.

**Indgange:** Vis eller skjul en indgangsterminal, skift etiketten for en indgangsterminal, og konfigurer indstillingerne for HDMI CEC (Consumer Electronic Control)-funktionen.

#### **Strøm**

**Dvaletimer** Definer en tomgangstid, hvorefter du ønsker, at dit TV automatisk skal gå i dvaletilstand.

**Billede fra:** Vælg denne mulighed, og tryk på **OK, for** at slukke for skærmen med det samme. Tryk på en knap på fjernbetjeningen eller på TV'et for at tænde for skærmen igen. Bemærk, at du ikke kan tænde for skærmen via **Volumen +/-**, **Lydløs** og **Standby-**knapper. Disse knapper vil fungere normalt.

**Slukketimeren:** Definer en tomgangstid, hvorefter du ønsker, at dit TV automatisk skal slukke. Sæt til **Fra** for at deaktivere.

**Autosluk ved intet signal** Indstil TV'ets opførsel, når der ikke registreres noget signal fra den aktuelt indstillede indgangskilde. Definer et tidsrum, efter hvilket du ønsker, at dit TV automatisk skal slukke eller indstil til **Fra** for at deaktivere.

#### **Billede**

**Billedtilstand:** Du kan ændre billedtilstanden, så den passer til dine præferencer eller behov. Billedtilstand kan indstilles til en af følgende: **Bruger**, **Standard, Levende, Sport**, **Film** og **Spil**. Du kan bruge **Brugertilstand** for at oprette tilpassede indstillinger.

*Dolby Vision-tilstande: Hvis Dolby Vision-indhold er registreret, vil* **Dolby Vision Dark** *og* **Dolby Vision Bright***-tilstande være tilgængelige i stedet for* **Biograf***- og*  **Natur***-tilstande.*

**Lysstyrke**, **kontrast**, **farve**, **HUE**, **skarphedsindstillingerne justeres i henhold til den valgte billedtilstand.** Hvis en af disse indstillinger ændres manuelt, **Billedtilstand** indstillingen ændres til **Bruger**, hvis ikke allerede indstillet som **Bruger**.

**Dolby Vision-notifikation** Sætter foretrukne indstillinger for udseendet af Dolby Vision-indhold. Når det er tændt , vil Dolby Vision-logoet blive vist på skærmen, når Dolby Vision-indhold er detekteret.

**Automatisk baggrundsbelysning:** Indstil din automatiske baggrundslyspræference. **Fra, Lav,** 

**Medium** og **Høj**-valg vil være tilgængelige. Sæt til **Fra** for at deaktivere.

**Baggrundslys:** Juster baggrundsbelysningsniveauet manuelt fra skærmen. Denne indstilling vil ikke være tilgængelig, hvis **Automatisk baggrundsbelysning** ikke er indstillet til **Fra**.

**Lysstyrke:** Justerer skærmens lysstyrkeværdi.

**Kontrast:** Juster skærmens kontrastværdi

**Farve:** Juster farve-mætningsværdien på skærmen.

**HUE:** Juster skærmens hueværdi

**Skarphed:** Indstiller skarphedsværdi for de genstande, der vises på skærmen.

**Gamma:** Indstil din gammapræference. **Mørk**, **Middel** og **Lys** vil være tilgængelige.

**Farve Temperatur:** Indstil din præference for farvetemperatur. **Bruger, Kølig, Standard** og **Varm** vil være tilgængelige. Angivet som **Bruger** for at justere røde, grønne og blå forstærkningsværdier manuelt. Hvis en af disse værdier ændres manuelt, vil **Farvetemperatur**blive skiftet til **Bruger**, hvis de ikke allerede er indstillet til **Bruger**.

**Visningstilstand:** Indstil skærmens billedformat. Vælg en af de foruddefinerede indstillinger i henhold til dine præferencer.

**HDR:** Tænd eller sluk HDR-funktionen. Denne vare vil være tilgængelig, hvis HDR-indhold registreres.

#### **Avanceret video**

**DNR** Dynamic Noise Reduction (DNR) er processen til at fjerne støj fra digitalt eller analogt signal. Indstil din DNR-præference som **Lav**, **Medium**, **Stærk**, **Auto** eller sluk den ved at indstille som **Fra**.

**MPEG NR:** MPEG-støjreduktion renser blokstøj omkring konturer og støj på baggrunden. Indstil din MPEG DNR-præference som **Lav**, **Medium**, **Stærk**, Auto eller sluk den ved at indstille som **Fra**.

**Adaptiv lumenkontrol:** Adaptiv Lumenkontrol justerer kontrastindstillinger globalt i henhold til indholdshistogram for at give dybere sorte og lysere hvide opfattelser. Indstil din Adaptive lumenkontrol -præference til **Lav**, **Medium**, **Stærk** eller sluk den ved at indstille den til **Fra**.

**Lokal kontrastkontrol:** Lokal kontrastkontrol opdeler hver ramme til definerede små regioner og giver mulighed for at anvende uafhængig kontrastindstilling for hver region. Denne algoritme forbedrer fine detaljer og giver bedre kontrastopfattelse. Det giver større dybdeindtryk ved at forbedre mørke og lyse områder uden tab af detaljer. Indstil din Lokale kontrastkontrol -præference til **Lav**, **Medium**, **Høj** eller sluk den ved at indstille den til **Fra**.

**DI Film-tilstand:** Det er funktionen til 3:2 eller 2:2-kadencedetektion for 24 fps filmindhold og forbedrer bivirkningerne (som interlacing-effekt eller judder), der er forårsaget af disse nedtrækningsmetoder. Indstil din DI Filmtilstandspræference som **Auto** eller sluk den ved at indstille til **Fra**. Denne vare er ikke tilgængelig, hvis Spiltilstand eller PC-tilstand er tændt.

**Blue Stretch** Menneskets øje opfatter køligere hvide som lysere hvid, blå strækfunktion ændrer hvidbalancen mellem mellemhøje grå niveauer til køligere farvetemperatur. Tænd eller sluk Blue Stretch-funktionen.

**Spiltilstand:** Spiltilstand er den tilstand, der skærer ned nogle af billedbehandlingsalgoritmerne for at holde trit med videospil, der har hurtige billedhastigheder. Tænd eller sluk Spiltilstandsfunktionen.

**PC-tilstand** PC-tilstand er den tilstand, der skærer ned på nogle af billedbehandlingsalgoritmerne for at holde signaltypen, som den er. Det kan være anvendeligt især til RGB-indgange. Tænd eller sluk PC-tilstandsfunktionen.

**HDMI RGB-rækkevidde:** Denne indstilling skal justeres i henhold til RGB-indgangssignalets signalområde på HDMI-kilde. Det kan være begrænset rækkevidde (16-235) eller fuld rækkevidde (0- 255). Indstil din HDMI RGB-rækkevidde. **Auto**, **Til** og **Begrænset** er tilgængelige. Denne indstilling vil ikke være tilgængelig, hvis indgangskilden ikke er indstillet til **HDMI** .

**Farve-temperatur:** Farvemætning, farvetone, lysstyrke kan justeres til rød, grøn, blå, cyan, magenta, gul og hudtone (hudfarve) for at få et mere levende eller mere naturligt billede. Indstil **HUE**, **Farve**, **Lysstyrke**, **Offset** og **Forstærkningsværdier** manuelt. Fremhæv **Aktiver** og tryk på **OK** for at tænde for denne funktion.

**11-punkts hvidbalancekorrektion:** Hvidbalancefunktion kalibrerer TV'ets farvetemperatur i detaljerede grå niveauer. Ved visuelt skøn eller måling kan ensartethed i grå skala forbedres. Juster styrken på **Rød**e, **Grønne**, **Blå** farver og **forstærkningsværdi** manuelt. Fremhæv **Aktiver** og tryk på **OK** for at tænde for denne funktion.

**Nulstil til standardværdier:** Nulstiller videoindstillingerne til fabriksstandarderne.

*Bemærk: Afhængigt af den aktuelt indstillede inputkilde er nogle menuindstillinger muligvis ikke tilgængelige.*

**Lyd**

**Lydstil:** For nem lydjustering kan du vælge en forudindstillet indstilling. **Bruger**, **Standard**, **Levende**, **Sport**, **film**, **musik** eller **Nyheds**-indstillinger vil være tilgængelige. Lydindstillingerne justeres i henhold til den valgte lydstil. Nogle andre lydindstillinger kan muligvis ikke være tilgængelige afhængigt af valget.

**Balance:** Juster venstre og højre lydstyrke for højttalere og hovedtelefoner.

**Surround-lyd:** Med Surround-lyd kan du berige (udvide og uddybe) lydkvaliteten på TV-højttalerne. Tænd/sluk for denne indstilling ved at trykke på **OK**.

**Equalizer-detaljer:** Juster equalizerværdierne i henhold til dine præferencer.

**Højttalere:** For at høre TV-lyd fra den tilsluttede kompatible lydenhed indstil som **Ekstern forstærker.** Indstil som **TV-højttalere** for at bruge højttalerne på dit TV til lydudgang.

**Digital udgang:** Indstiller den digitale lydudgangsindstilling. **Auto**, **Bypass, PCM, Dolby Digital Plus** og **Dolby Digital** vil være tilgængelige. Fremhæv den fane, du vil have, og tryk på **OK** for at indstille.

**SPDIF-forsinkelse:** Juster SPDIF-forsinkelsesværdien.

**Automatisk volumenkontrol:** Med automatisk volumenkontrol kan du indstille TV'et til automatisk at udjævne pludselige lydstyrkeforskelle. Typisk i begyndelsen af annoncer, eller når du skifter kanal. Tænd/sluk for denne indstilling ved at trykke på **OK**.

**DOWNMIX-tilstand** Tryk **OK** for at se valgmuligheder og indstille. **Stereo** og **Surround**-muligheder vil være tilgængelige. Fremhæv den fane, du vil have, og tryk på **OK** for at indstille.

**Dolby Audio-behandling:** Med Dolby Audio-behandling kan du forbedre lydkvaliteten på dit TV. Tryk **OK** for at se valgmuligheder og indstille. Nogle andre lydindstillinger kan muligvis ikke være tilgængelige og vises som nedtonet afhængigt af de indstillinger, der er foretaget her.

**Dolby Audio-behandling:** Fremhæv dette valg og tryk på **OK** for at tænde for denne funktion.

**Lydtilstand:** Hvis **Dolby lydbehandling** indstillingen er tændt **Lydtilstand**, er muligheden tilgængelig at indstille. Fremhæv **Lydtilstand-**valgmulighed og tryk på **OK** for at se de forudindstillede lydtilstande. **Smart**, **Film**, **Musik** og **Nyheder** vil være tilgængelige. Fremhæv den fane, du vil have, og tryk på **OK** for at indstille.

**Nulstil til standardværdier:** Nulstiller lydindstillingerne til fabriksstandard.

**Lager:** Se TV'ets og den tilsluttede enheds samlede lagerpladsstatus, hvis det er tilgængeligt, eller nulstil TV'et til fabriksindstillinger. For at se detaljerede oplysninger om brugsdetaljer fremhæv og tryk på **OK**. Der vil også være muligheder for at skubbe ud og formatere de tilsluttede lagerenheder.

**Startskærmen:** Tilpas din startskærm. Vælg kanaler, der vises på startskærmen. Organiser apps og spil, skift deres rækkefølge eller få flere af dem.

**Butikstilstand:** Fremhæv **butikstilstand** og tryk på **OK**. Læs beskrivelsen, fremhæv **Fortsæt** og tryk på **OK** hvis du vil fortsætte. Fremhæv derefter **Til** for at aktivere eller **Fra** for at deaktivere og tryk på **OK**. I butikstilstand vil dit TV's indstillinger blive konfigureret til butiksmiljø, og de understøttede funktioner vises på skærmen. Når de en gang er aktiveret, vil **Butiksmeddelelser** og **PQ Demo-indstillinger** blive tilgængelige. Vælg de indstillinger, du foretrækker. Det anbefales ikke at vælge butikstilstand ved brug i hjemmet.

**Google-assistent:** Vælg din aktive konto, se tilladelser, vælg hvilke apps, der skal inkluderes i søgeresultaterne, aktiver sikkert søgefilter, aktiv stødende ordblokering og se kilde-licenser..

**Pauseskærm:** Angiv indstillingerne for pauseskærm og dvaletilstand på dit TV. Du kan vælge en pauseskærm, indstille ventetiden for pauseskærmen, indstille når TV'et går i dvaletilstand eller starte pauseskærmtilstand.

**Beliggenhed:** Du kan tillade brug af den trådløse forbindelse til at estimere placeringen, se de nylige anmodninger om placering og tillade eller begrænse de anførte apps til at bruge dine placeringsoplysninger.

**Brug og diagnose:** Send automatisk brugsdata og diagnostiske oplysninger til Google. Vælg den indstilling, du foretrækker.

**Indstillinger for handikappede** Konfigurer **Svagtseende**, **AC4-forbedring af dialog**, **billedtekster**, **tekst til tale**, **genvej til tilgængelighed** indstillinger og/eller drej **Lydbeskrivelse**, **Hørehæmmede**, **Tekst med høj kontrast** tænd sluk. Nogle af billedtekstindstillingerne anvendes muligvis ikke.

**Svagtseende:** Digitale TV-kanaler kan udsende en særlig lydkommentar, der beskriver handling på skærmen, kropssprog, udtryk og bevægelser for mennesker med synshandicap.

**Højttaler:** Slå denne mulighed til, hvis du vil høre lydkommentaren gennem TV-højttalerne.

**Hovedtelefoner:** Slå denne mulighed til, hvis du vil dirigere lyden fra lydkommentaren til TV'ets hovedtelefonudgang.

**Lydstyrke:** Juster lydstyrken på lydkommentaren.

**Panorer og dæmp:** Slå denne mulighed til, hvis du vil høre lydkommentaren klarere, når den er tilgængelig gennem TV-udsendelsen.

**Lyd til synshæmmede:** Indstil lydtype til svagtseende. Valgmulighederne vil være tilgængelige afhængigt af den valgte udsendelse.

**Dæmpningskontrol:** Juster lydstyrken mellem den almindelige TV-lyd (**Alm.**) og lydkommentar (**AD**).

**Nulstil:** Nulstil TV-indstillingerne til fabriksstandard. Fremhæv **Nulstil** og tryk på **OK**. En bekræftelsesmeddelelse vises, vælg **Slet alt** for at fortsætte med nulstilling. TV'et slukkes/tændes først, og den førstegangsopsætning starter. Vælg **Annuller for at forlade**.

## **Fjernbetjeninger og tilbehør**

Du kan bruge trådløst tilbehør, såsom din fiernbetiening (afhænger af modellen af fiernbetiening). hovedtelefoner, tastaturer eller spilkontrollere med dit Android TV. Tilføj enheder for at bruge dem på dit TV. Vælg denne indstilling, og tryk på **OK** for at begynde at søge efter tilgængelige enheder for at parre dem med dit TV. Fremhæv derefter **Tilføj tilbehør** og tryk på **OK** for at starte søgningen. Indstil enheden til parringstilstand Tilgængelige enheder genkendes, og der vises en liste, eller parringsanmodning vises. Vælg din enhed fra listen, og tryk på **OK** eller fremhæv **OK** og tryk på **OK** for at starte parring.

Tilsluttede enheder vises også her. For at frakoble en enhed skal du markere den og trykke på **OK**. Fremhæv derefter **Frakobling** og tryk på **OK**. Vælg derefter **OK** og tryk på **OK** igen for at frakoble enheden fra TV'et. Du kan skifte navnet på en tilsluttet enhed. Fremhæv enheden, og tryk på **OK**, fremhæv derefter **Skift navn** og tryk på **OK** igen. Tryk på **OK** igen brug det virtuelle tastatur til at skifte navnet på enheden.

# **Kanalliste**

TV'et sorterer alle gemte stationer i **Kanallisten**. Tryk på **OK**-knappen, for at åbne **Kanallisten** i Live-TVtilstand. Du kan trykke på **Rød** knappen for at rulle op på listen side for side, eller tryk på **Grøn** for at rulle ned.

Om ønsket kan du filtrere eller sortere kanalerne eller finde en kanal på kanallisten. Tryk på **Gul** for at få vist **Vælg flere** muligheder. Tilgængelige muligheder er **Vælg Type**, **Sorter** og **Find**. **Sorterings**muligheder er muligvis ikke tilgængelige afhængigt af det valgte land ved førstegangsinstallationen..

For at filtrere kanalens fremhævning **Vælg Type** og tryk på **OK-**knap. Du kan vælge mellem **Digital**, **Radio, Gratis, Krypteret**, **Analog** og **Netværk**indstillinger for at filtrere kanallisten eller vælge **Udsendelses**mulighed for at se alle installerede kanaler på kanallisten.

For at filtrere kanalens fremhævning **Vælg Type** og tryk på **OK-** knappen. Vælg en af de tilgængelige indstillinger, og tryk igen på **OK**. Kanalerne vil blive sorteret efter dit valg.

For at finde en kanal fremhæv **Find** og tryk på **OK**knappen. Det virtuelle tastatur vil blive vist. Indtast hele eller en del af navnet eller nummeret på den kanal, du vil finde, fremhæv markeringssymbolet på tastaturet og tryk på **OK**. Matchende resultater vil blive opført .

*Bemærk: Hvis nogen mulighed undtagen Udsendelse er valgt i Vælg type-menuen, kan du kun rulle gennem de kanaler, der i øjeblikket er vist på kanallisten ved hjælp af Program +/- knapper på fjernbetjeningen.*

## **Sletning af kanalerne på kanallisten**

Du kan redigere kanalerne og kanallisten vha **Kanalspring**, **Kanalsortering, Kanalflytning** og **Kanalredigering**sindstillinger under **Indstillinger>kanaler> Kanaler-**menuen. Du kan få adgang til **Indstillinger** fra startskærmen eller fra **TV-indstillinger-**menu i Live TV-tilstand.

*Bemærk: Indstillingerne Kanalsortering, Kanalflytning og Kanalredigering er muligvis ikke tilgængelig og vises som nedtonet afhængigt af operatørenvalg og operatørrelaterede indstillinger.*

## **Styring af foretrukne kanallister.**

Du kan oprette fire forskellige lister over dine foretrukne kanaler. Disse lister inkluderer kun de kanaler, der er specificeret af dig. Tryk på **OK**-knappen, for at åbne Kanallisten. Tryk derefter på **Blå** for at få adgang til favoritlister. Hvis en af listerne vises på skærmen, kan du trykke på **Gul** for at åbne **Valg af favoritliste** for at skifte fra en liste til en anden. Vælg den ønskede liste og tryk på knappen **OK.** Fremhæv en kanal på listen, og tryk på **OK-**knappen for at se.

For at føje den aktuelt sete kanal til en af dine favoritlister skal du vælge den ønskede favoritliste som beskrevet ovenfor og trykke på **Menu-**knappen på fjernbetjeningen. Indtast derefter **Kanaler**-menu, fremhæv **Føj til Mine favoritter** valgmulighed og tryk på **OK**. Kanalen vil blive føjet til den udvalgte foretrukne liste. For at fjerne denne kanal fra listen skal du åbne favoritlisten, fremhæve kanalen og trykke på **Blå** knap. På denne måde kan kun den aktuelt set kanal tilføjes eller fjernes.

# **Programguide**

Ved hjælp af elektronisk programstyringsfunktion (EPG) på dit TV kan du gennemse begivenhedsplanen for de aktuelt installerede kanaler på din kanalliste. Det afhænger af den relaterede udsendelse, om denne funktion understøttes eller ej.

For at få adgang til den elektroniske programguide på startskærmen skal du trykke på **EPG**-knappen på fjernbetjeningen. Elektronisk programguide er også tilgængelig i Live TV-tilstand. Du kan skifte til Live TV-tilstand ved enten at starte **Live TV** ansøgning på startskærmen eller vælg input-kilden **Kanaler** fra **Indgange** menu på startskærmen. For at få adgang til programguiden, når du er i Live-TV-tilstand tryk på **EPG-**knappen på dinfjernbetjening.

Brug retningsknapperne til at navigere gennem programguiden. Du kan bruge op/ned-retningsknapper eller **Program +/-** for at skifte til forrige/næste kanal på listen og højre/venstre retningsknapper for at vælge en ønsket begivenhed på den aktuelt fremhævede kanal. Hvis det er tilgængeligt, vises det fulde navn, startsluttid og -dato, genre for den fremhævede begivenhed og en kort information om den nederst på skærmen.

Tryk på den **Blå** knap for at åbne programoversigten. På grund af det store udvalg af filterindstillinger kan du finde begivenheder af den ønskede type hurtigere. Tryk **Gul** for at se detaljerede oplysninger om den fremhævede begivenhed. Du kan også bruge røde og grønne knapper til at se begivenheder fra foregående dag og næste dag. Funktionerne tildeles de farvede knapper på fjernbetjeningen, når de er tilgængelige. Følg vejledningen på skærmen for præcise knapfunktioner

Vejledningen kan ikke vises, hvis TV-indgangskilde er blokeret fra **Indstillinger>Kanal>Forældrekontrol> Blokerede input** i Live TV-tilstand eller på startskærmen.

# **Tilslutning til TV'et**

Du kan få adgang til internettet på dit TV ved at forbinde det til et bredbåndssystem. Det er nødvendigt at konfigurere netværksindstillingerne for at nyde en lang række streaming-indhold og internet-applikationer. Disse indstillinger kan konfigureres fra **Indstillinger>Netværk og Internet-**menuen. Du kan også få vist Forbundet/Ikke-forbundet-ikonet på startskærmen og trykke på **OK** for at få adgang til denne menu. For yderligere oplysninger henvises til **Netværk og Internet-**afsnittet under **Startskærmen**.

## **Kabelforbundet forbindelse**

Tilslut dit TV til dit modem eller din router via et ethernet-kabel. Der er en LAN-port på bagsiden af dit TV.

Status for forbindelsen under **Ethernet-**afsnittet i menuen **Netværk og Internet** vil skifte fra **Ikke forbundet** til **forbundet**.

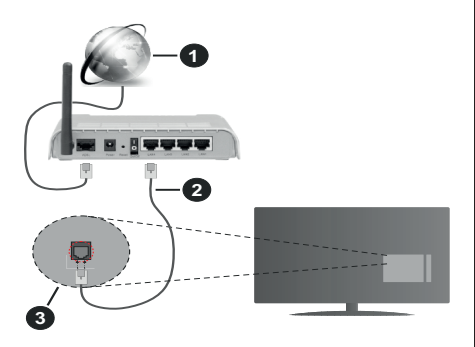

- **1.** ISP-bredbåndsforbindelse
- **2.** LAN (Ethernet)-kabel

## **3.** LAN-indgangen på bagsiden af TV'et

Du vil måske være i stand til at forbinde dit TV til dit LAN-netværk, afhængigt af dit netværks konfiguration. I dette tilfælde kan du tilslutte dit TV direkte til netværket ved hjælp af et Ethernet-kabel.

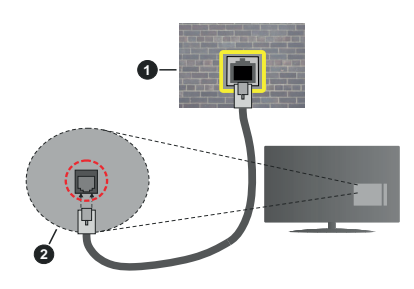

- **1.** Netværksstik i væggen
- **2.** LAN-indgangen på bagsiden af TV'et

## **Trådløs forbindelse**

Et trådløst LAN-modem/router kræves for at forbinde TV'et til Internettet via trådløst netværk.

Fremhæv **Wi-Fi** i **Netværk og Internet-**menuen og tryk på **OK** for at aktivere Trådløs forbindelse. Tilgængelige netværk vil blive opført. For yderligere oplysninger henvises til **Netværk og Internet-** HI-FI afsnittet under **Startskærmen**.

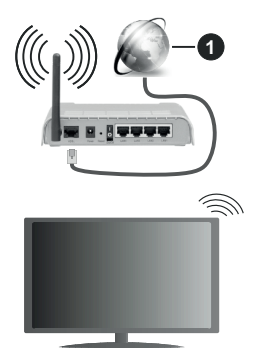

### **1.** ISP-bredbåndsforbindelse

Et netværk med skjult SSID kan ikke detekteres af andre enheder. Hvis du vil oprette forbindelse til et netværk med skjult SSID, skal du fremhæve **Tilføj nyt netværk** mulighed under **Netværk & Internet** på startskærmen, og tryk på **Okay**. Tilføj netværket ved at indtaste dets navn manuelt ved hjælp af den relaterede mulighed.

En trådløs N-router (IEEE 802.11a/b/g/n/ac) med simultan 2,4 og 5 GHz-bånd er designet til at øge båndbredden. Disse er optimeret for en lettere og

hurtigere HD-streaming af videoer, filoverførsler og trådløs gaming.

Brug en LAN-forbindelse for hurtigere fildeling mellem andre enheder såsom computere.

Transmissionshastigheden varierer afhængigt af afstanden og antallet af forhindringer mellem transmissionsprodukterne, konfigurationen af disse produkter, radiobølgeforholdene, ledningstrafik og de produkter, du bruger. Transmissionen kan også falde ud eller blive afbrudt afhængigt af radiobølgeforhold, DECT-telefoner eller andre WLAN 11b-apparater. Standardværdierne for overførselshastigheden er de teoretiske maksimumværdier for de trådløse standarder. De er ikke de faktiske hastigheder på datatransmission.

Den placering, hvor overførslen er mest effektiv, varierer afhængigt af brugsmiljøet.

Den trådløse funktion i TV'et understøtter modemer af type 802.11 a,b,g,n & ac. Det anbefales kraftigt, at du bruger IEEE 802.11n kommunikationsprotokollen for at undgå eventuelle problemer, mens du ser videoer.

Du skal ændre dit modems SSID, når der er andre modemer i nærheden med samme SSID. Ellers kan det støde på forbindelsesproblemer. Brug en kabelforbundet forbindelse i stedet, hvis du oplever problemer med den trådløse forbindelse.

En stabil tilslutningshastighed kræves for at afspille streamingindhold. Brug en Ethernet-forbindelse, hvis den trådløse LAN-hastighed er ustabil.

# **Multimedieafspiller**

Rul til på startskærmen **Apps-**række, vælg **Multi Media Player (MMP)** og tryk på **OK** knappen for at starte.

Vælg den ønske medietype på mediebrowserens hovedmenu og tryk på **OK** På det næste skærmbillede kan du trykke på **Menu**-knappen for at få adgang til en liste over menuindstillinger, mens fokus er på en mappe eller en mediefil. Ved hjælp af indstillingerne i denne menu kan du ændre medietypen, sortere filerne, ændre miniaturestørrelsen og omdanne dit TV til en digital fotoramme. Du vil også være i stand til at kopiere, indsætte og slette mediefilerne ved hjælp af de relaterede indstillinger i denne menu. Derudover kan du skifte visningsstil ved at vælge en af **Normal parser** eller **Rekursiv Parser**. I **Normal parser**-tilstand vises filerne med mapper, hvis de er tilgængelige. Så kun den valgte type af mediefiler i rodmappen eller i den valgte mappe vil blive vist. Hvis der ikke er nogen mediefiler af den valgte type, antages mappen som tom. I **Rekursiv Parser**-tilstand kilden søges efter alle tilgængelige mediefiler af den valgte type, og de fundne filer vises på listen. Tryk på **Tilbage/Retur** for at lukke denne menu.

Når du gennemser videofilerne, vises en forhåndsvisning af den fremhævede video i et lille vindue til venstre på skærmen, hvis visningsstilen er indstillet til Listevisning. Tryk på den **Blå** knap for at skifte mellem listevisning og gittervisning.

## **Fra USB-forbindelse**

*VIGTIGT! Tag en sikkerhedskopi af dine filer på dine lagringsenheder, før du tilslutter dem til TV'et. Producenten kan ikke holdes ansvarlig for skadede filer og datatab. Visse USBenheder (f.eks. MP3-afspillere) eller USB-harddiskdrev/-nøgler er muligvis ikke kompatible med dette TV. TV'et understøtter FAT32- og NTFS-diskformatering.*

Du kan se dine fotos, tekstdokumenter eller afspille dine musik- og videofiler, der er installeret på en tilsluttet USB-lagerenhed på TV'et. Tilslut WLAN-Enhed til en af USB-indgange på TV'et

På den vigtigste medieafspillerskærm skal du vælge den ønskede medietype. På det næste skærmbillede skal du fremhæve et filnavn fra listen over tilgængelige mediefiler og trykke på **OK**-knappen. Følg vejledningen på skærmen for mere information på farvede knapfunktioner

*Bemærk: Vent lidt, før hver tilslutning og frakobling, da afspilleren muligvis stadig læser filer. Undladelse af dette kan forårsage fysisk skade på USB-afspilleren og på selve USB-enheden. Træk ikke drevet ud under afspilning af en fil.*

## **Fra en mobilenhed via DMR**

Kontroller at enhederne er tilsluttet til det samme netværk som dit TV. Rul til på startskærmen **Apps**række på TV'et, vælg **Multi Media Player (MMP)** og tryk på **OK** knappen for at starte. Vælg den ønske medietype på mediebrowserens hovedmenu og tryk på OK På den næste skærm tryk på den **Blå** knap for at skifte listevisningslayout. Tryk derefter på knappen **Tilbage**. **DMR** (Digital Media Renderer)-indstilling vises blandt medietypeindstillingerne. Vælg **DMR**indstilling, og tryk på knappen **OK.** TV'et er klar til at modtage mediefilen sendt fra din mobile enhed. Åbn den fil, du vil dele på mobilenheden, og tryk på delingsikonet eller på den relaterede mulighed fra indstillingsmenuen på din mobilenhed. Tilgængelige enheder vil blive opført. Vælg dit TV på listen. Du kan hente enhedsnavnet på dit tv fra **Indstillinger> Enhedspræferencer> Om** menu på startskærmen. Om ønsket kan TV'ets navn også ændres ved enten at vælge et af de foruddefinerede navne eller indtaste et brugerdefineret navn vha. Indstillingerne i **Enhedsnavn** menu. Hvis forbindelsen er etableret, afspilles/vises den valgte mediefil på dit TV.

# **USB-optagelse**

Hvis du vil optage et program, skal du først tilslutte en USB-disk til dit TV, mens TV'et er slukket. Du skal derefter tænde for TV'et for at aktivere optagelsesfunktionen.

For at optage langvarige programmer, såsom film, anbefales det at bruge USB-harddiskdrev (HDD's ).

Optagede programmer gemmes på den tilsluttede USB-disk. Hvis du ønsker det, kan du gemme/kopiere optagelser til en computer, men disse filer vil ikke være tilgængelige til afspilning på computeren. Du kan kun afspille optagelser via dit TV.

Forsinkelse af læbesynkronisering kan forekomme under tidsforskydning. Radiooptagelse understøttes.

Hvis skrivehastigheden for den tilsluttede USB-disk ikke er tilstrækkelig, kan optagelsen mislykkes, og tidsforskydningsfunktionen vil muligvis ikke være tilgængelig.

Af denne grund anbefales det at bruge USBharddiskdrev til optagelse af HD-programmer.

Frakobl ikke USB/HDD under en optagelse. Dette kan beskadige den tilsluttede USB/HDD.

Nogle stream-pakker ikke kan registreres på grund af signalproblemer, hvilket kan medføre, at videoer undertiden kan fryse under afspilning.

Hvis timeren starter en optagelse, når tekst-TV er tændt, vil der blive vist en dialog. Hvis du fremhæver **Ja** og trykker på **OK**, slukkes Tekst-TV og optagelsen starter.

## **Øjeblikkelig optagelse**

Tryk på **Optag-**knappen for at starte optagelsen af en begivenhed med det samme, mens du ser et program. Tryk på knappen **Stop** for at annullere øjeblikkelig optagelse.

Du kan ikke skifte udsendelser under optagelsestilstand.

## **Visning af optagede programmer**

Vælg **Registreringsliste** fra **Optage** i Live TV-tilstand, og tryk på **Okay**. Vælg et optaget element fra listen (hvis det er optaget tidligere). Tryk på knappen **OK for at fortsætte.**

Tryk på **Stop eller Tilbage/Retur** for at stoppe en afspilning.

Optagelserne vil blive navngivet i følgende format: Kanalnavn Dato (år/måned/dag) varighed (time/ minut/sekund).

## **Tidsforskudt optagelse**

For at bruge tidsforskudt optagefunktion skal **Tidsforskudt tilstand**s-indstilling i **Optag>Tidsforskudt tilstand**-menu først aktiveres.

I tidsforskudt tilstand, sættes programmet på pause og optages samtidigt på den tilsluttede USB-disk. Tryk på knappen **Pause/Afspil** mens du ser en udsendelse for at aktivere tidsforskydningstilstand. Tryk på knappen **Pause/Afspil** igen, for at genoptage program på pause, fra hvor du stoppede. Tryk på knappen **Stop** for at stoppe tidsforskudt optagelse og vende tilbage til live-udsendelsen.

Når denne funktion bruges første gang, vil **Diskopsætningsguiden** vises, når **Pause/Afspil**knappen trykkes ned. Du kan enten vælge **Auto** eller **Manuel** opsætningstilstand. I **Manuel** tilstand, hvis du foretrækker det, kan du formatere din disk og specificere den lagerplads, der skal bruges til tidsforskudt funktion. Når opsætningen er afsluttet, vises resultatet. Tryk på **Forlad**-knappen.

Tidsforskudt funktion er ikke tilgængelig for radioudsendelser.

## **Diskformat**

Når du bruger en ny USB-lagerenhed, anbefales det, at du først formaterer den ved hjælp af **Formater**indstilling i **Optag> Enhedsinfo** menu i Live TV-tilstand. Fremhæv den tilsluttede enhed på **Enhedsinfo**skærm, og tryk på **OK** eller Højre retningsknap for at se listen over tilgængelige indstillinger. Så fremhæv **Formater** og tryk på **OK** for at fortsætte. Der vises en bekræftelsesskærm. Vælg **JA** og tryk på **OK** for at starte formatering.

**VIGTIGT:** Formattering af USB-drevet vil slette ALLE data på det, og dets filsystem vil blive konverteret til FAT32. I de fleste tilfælde vil driftsfejl blive ordnet efter en formattering, men du vil miste ALLE dine data.

## **Planlægningsliste:**

Du kan tilføje påmindelser eller optagetimere ved hjælp af menuen **Planlægningsliste**. Du kan få adgang til **Planlægningsliste** fra **Optage-**menuen i Live TVtilstand. Fremhæv **Planlægningsliste** og tryk på **OK**. Tidligere indstillede timere vil blive vist, hvis der er nogen tilgængelige.

Tryk på **Optag** for at tilføje en timer, mens **Planlægningsliste** menu vises på skærmen. Du kan definere timertypen ved at indstille **Planlægningstype** mulighed som **Påmindelse** eller **Optag**. Når du er færdig, skal du fremhæve **Tilføj** og trykke på **OK**. Timeren vil blive føjet til listen.

Hvis der er nogen tilgængelige, kan du også redigere eller slette timerne på denne liste. Fremhæv den timer, du vil have, og tryk på **OK**. **Rediger** og **Slet** vil dukke op i bunden af skærmen. Fremhæv den ønskede valgmulighed og tryk på **OK**. Når du har redigeret en timer, kan du vælge enten at udskifte den eller tilføje den som en ny timer. Hvis du vælger Udskiftindstillingen, gemmes timeren med de nye indstillinger. Hvis du vælger **Tilføje** valgmulighed, vil timeren blive føjet til listen som en ny timer. Fremhæv **Erstat** eller **Tilføj** i henhold til din præference og tryk på **OK** for at fortsætte. Når du vælger at slette en timer, vises en bekræftelsesdialog på skærmen. Fremhæv **Ja** og tryk på **OK** for at slette den valgte kanal.

En advarselsmeddelelse vises, hvis tidsintervaller for to timere overlapper hinanden. Du kan ikke indstille mere end en timer for det samme tidsinterval.

Tryk på **Forlad**-knappen, for at vise hovedmenuen.

# **CEC**

Med CEC-funktionen på dit TV kan du betjene en tilsluttet enhed med TV-fjernbetjeningen. Denne funktion bruger HDMI CEC (Consumer Electronics Control) til at kommunikere med de tilsluttede enheder. Enheder skal understøtte HDMI CEC og skal være tilsluttet en HDMI-forbindelse.

TV'et leveres med en CEC-funktion tændt. Sørg for, at alle CEC-indstillinger er korrekt konfigureret på den tilsluttede CEC-enhed. CEC-funktionaliteten har forskellige navne på forskellige mærker. CEC-funktion fungerer muligvis ikke på alle enheder. Hvis du tilslutter en enhed med HDMI CEC-understøttelse til dit TV, omdøbes den relaterede HDMI-indgangskilde med den tilsluttede enheds navn.

For at betjene den tilsluttede CEC-enhed skal du vælge den relaterede HDMI-indgangskilde fra menuen **Indgange** på startskærmen. Eller tryk på **Kilde**knappen, hvis TV'et er i Live TV-tilstand, og vælg den relaterede HDMI-indgangskilde fra listen. Tryk på for at afslutte denne handling og styre TV'et via fjernbetjeningen igen skal du trykke på **Kilde**-knappen,

der stadig vil være funktionel, på fjernbetjeningen og skifte til en anden kilde.

TV'ets fjernbetjening er automatisk i stand til at udføre de vigtigste funktioner efter den tilsluttede HDMI-kilde er valgt. Imidlertid videresendes ikke alle knapper til enheden. Kun enheder, der understøtter CEC-fjernbetjeningsfunktion, vil svare på TVfjernbetjeningen.

TV'et understøtter også ARC (Audio Return Channel) funktionen. Denne funktion er en lydforbindelse med henblik på at erstatte andre kabler mellem fjernsynet og musiksystemet (A/V-modtager eller højttalersystem). Tilslut lydsystemet til HDMI2-indgangen på TV'et for at aktivere ARC-funktion.

For at aktivere ARC har funktionen **Højttalere** valgmulighed skal indstilles som **Eksternt lydsystem**. Du kan få adgang til denne indstilling fra **TV-indstillinger** eller **TV-indstillinger> Indstillinger> Enhedspræferencer> Lyd** menu i Live TV-tilstand eller fra **Indstillinger> Enhedspræferencer> Lyd** menu på startskærmen. Når ARC er aktiv, slår TV 'et ikke sine øvrige lydudgange fra automatisk. Så vil du kun høre lyd fra den tilsluttede lydenhed (samme som andre optiske eller koaksiale digitale udgange). Lydstyrkeknapperne på fiernbetieningen dirigeres til tilsluttet lydenhed, og du kan kontrollere lydstyrken på den tilsluttede enhed med din TV-fjernbetjening.

*Bemærk: ARC understøttes kun via HDMI2 input.*

CEC-funktionerne er indstillet til **Til** som standard. For at slukke helt, gør følgende:

1 - Indtast **Indstillinger> Enhed Indstillinger> Indgange** menu på startskærmen eller **TV-indstillinger> Indstillinger> Enhedspræferencer> Indgange** menu i Live TV-tilstand.

2 - Rul ned til **Forbrugerelektronisk kontrol (CEC)** afsnittet. Fremhæv **HDMI-kontro**l og tryk på **OK**.

# **Google Cast**

Med den indbyggede Google Cast-teknologi kan du caste indholdet fra din mobile enhed direkte til dit TV. Hvis din mobile enhed har Google Cast-funktion, kan du spejle din enheds skærm trådløst. Vælg Cast skærmindstilling på din Android-enhed. Tilgængelige enheder vil blive detekteret og opført. Vælg dit TV fra listen, og tryk på det for at starte casting. Du kan hente enhedsnavnet på dit TV fra menuen **Indstillinger> Enhedspræferencer> Om** på startskærmen. **Enhedsnavn** vil være en af de viste artikler. Du kan Skifte navnet på dit TV'et. Fremhæv **Enhedsnavn** og tryk på **OK**. Fremhæv derefter **Formater** og tryk på **OK** igen. Du kan enten vælge et af de foruddefinerede navne eller indtaste et brugerdefineret navn.

#### **For at spejle din enheds skærm på TV-skærmen**

**1.** Gå til 'Indstillinger' på din Android-enhed fra underretningspanelet eller startskærmen

- **2.** Tryk på 'Enhedsforbindelse'
- **3.** Tryk på 'Let projektion' og aktiver 'Trådløs projektion'. Tilgængelige enheder vil blive opført.
- **4.** Vælg det TV, du gerne vil caste til

#### eller

- **1.** Skub underretningspanelet ned
- **2.** Tryk på 'Trådløs projektion'
- **3.** Vælg det TV, du gerne vil caste til

Hvis mobilappen er Cast-aktiveret, såsom YouTube, Dailymotion, Netflix, kan du caste din app til dit TV. I mobilappen skal du kigge efter Google Cast-ikonet og trykke på det. Tilgængelige enheder vil blive detekteret og opført. Vælg dit TV fra listen, og tryk på det for at starte casting.

#### **For at caste en app til TV-skærmen ...**

- **1.** Åbn en app, der understøtter Google Cast på din smartphone eller tablet
- **2.** Tryk på Google Cast-ikonet
- **3.** Vælg det TV, du gerne vil caste til
- **4.** Den app, du valgte, skal begynde at afspille på TV

#### *Bemærkninger:*

*Google Cast fungerer på Android og iOS. Kontroller at enhederne er tilsluttet til det samme netværk som dit TV.*

*Menupunkter og navngivninger til Google Cast-funktion på din Android-enhed kan afvige fra mærke til mærke og kan ændre sig med tiden. Se din enheds manual for seneste informationer om Google Cast-funktion.*

# **HBBTV-system**

HbbTV (Hybrid Broadcast Broadband TV) er en ny industristandard, der problemfrit kombinerer TV-tjenester, der leveres via signaler med tjenester, der leveres via bredbånd, og giver også adgang til ydelser forbeholdt internettet, til forbrugere, der anvender tilsluttede TV og Set-Top-bokse. Tjenester, der leveres gennem HbbTV omfatter traditionelle TV-kanaler, catch-up-tjenester, video-on-demand, EPG, interaktiv reklame, personalisering, afstemninger, spil, sociale netværk og andre multimedieapplikationer.

HbbTV-applikationer er tilgængelige på kanaler, hvor de signaleres af TV-stationen.

HbbTV-applikationer startes generelt med et tryk på en farvet knap på fjernbetjeningen. Generelt vises et lille rødt knapikon på skærmen for at underrette brugeren om, at der er et HbbTV-program på denne kanal. Tryk på knappen, der vises på skærmen for at starte applikationen.

HbbTV-applikationer bruger tasterne på fjernbetjeningen til at interagere med brugeren. Når en HbbTV-applikation åbnes, ejes visse taster af applikationen. For eksempel vil et numerisk kanalvalg muligvis ikke fungere på en tekst-TV-applikation, hvor tallene indikerer tekst-TV-sider.

HbbTv kræver AVI-streamingsfunktion til platformen. Der findes utallige applikationer, som tilbyder VOD (video on demand) og catch-up TV-tjenester. Knapperne **OK** (Afspil og pause), **Stop**, **Spol frem**, og **Spol tilbage** på fjernbetjeningen kan bruges til at interagere med AV-indholdet.

*Bemærk: Du kan aktivere eller deaktivere denne funktion fra menuen HBBTV-indstillinger> TV-indstillinger> Avancerede indstillinger> i Live TV-tilstand.*

# **Hurtig standby-søgning**

Hvis der tidligere udføres en automatisk søgning, søger dit TV efter nye eller manglende digitale kanaler kl. 05:00 hver morgen, mens du er i hurtig standbytilstand. Eventuelle nye fundne udsendelser vil blive føjet til kanallisten, og manglende udsendelser vil blive slettet, hvis du bekræfter ved næste start. Søgningen udføres for den indstillede **Tuner-tilstand** i **Kanaler> Nye kanaler til rådighed> Tuner** menu i Live TV-tilstand. Denne funktion fungerer ikke, hvis TV'et er i standbytilstand.

## **Softwareopdatering**

Dit TV er i stand til at finde og opdatere firmware automatisk via udsendelsessignalet eller via Internet.

For at opleve den bedste brug af dit TV og drage fordel af de seneste forbedringer skal du sikre dig, at dit system altid er opdateret.

### **Softwareopdatering via Internet**

På startskærmen gå ind i **Indstillinger> Enhedspræferencer> Om** for at opdatere din Android-systemversion. Flyt fokus til det **Systemopdatering** og tryk på **OK**. Du vil blive informeret om systemstatus, og det tidspunkt, hvor enheden sidst blev kontrolleret for en opdatering, vises. **Søg efter opdatering** indstillingen fremhæves, tryk på **OK** hvis du vil tjekke for en tilgængelig opdatering.

## **Over Air Download (OAD)(\*)**

*(\*) OAD og manuelle OAD-muligheder er muligvis ikke tilgængelige i det valgte land under førstegangsinstallationen.*

I Live TV-tilstand skal du indtaste **TV-indstillinger> Avancerede indstillinger> OAD** menu. Du kan aktivere/deaktivere **Auto-download** for en firmwareopgradering.

For at starte en manuel download fremhæv **Manuel OAD-download**-indstilling i **TV-indstillinger** og tryk på **OK** for at starte en søgning efter en tilgængelig firmwareopgradering via DTV-sendesignaler manuelt.

*Bemærk: Træk ikke strømkablet ud genstartprocessen. Hvis TV'et ikke tændes efter en opgradering, skal du tage stikket ud, vente to minutter og derefter sætte stikket i igen.*

# **Fejlfinding og råd**

## **TV'et tænder ikke**

- • Sørg for at strømledningen er sat korrekt i stikkontakten.
- Frakobl strømkablet fra stikkontakten. Vent et minut, og tilslut det derefter igen.
- • Tryk på Standby/tænd-knappen på TV'et.

## **TV'et reagerer ikke på fjernbetjeningen.**

- • Tv'et kræver noget tid at starte op. I løbet af denne periode reagerer TV'et ikke på fjernbetjeningen eller TV-kontrollerne. Dette er ganske normalt.
- • Kontroller om fjernbetjeningen fungerer ved hjælp af et mobiltelefonkamera. Sæt telefonen i kameratilstand, og peg fjernbetjeningen mod kameralinsen. Hvis du trykker på en vilkårlig tast på fjernbetjeningen og bemærker, at den infrarøde LED flimrer gennem kameraet, fungerer fjernbetjeningen. TV'et skal kontrolleres:

 Hvis du ikke bemærker nogen flimren, kan batterierne muligvis være opbrugt. Udskift batterierne. Hvis fjernbetjeningen stadig ikke fungerer, kan fjernbetjeningen muligvis være ødelagt og skal kontrolleres.

Denne metode til kontrol af fjernbetjeningen er ikke mulig med fjernbetjeninger, der er trådløst parret med TV'et.

## **Ingen kanaler**

- • Sørg for, at alle kabler er korrekt tilsluttet, og at det korrekte netværk er valgt.
- • Sørg for, at den korrekte kanalliste er valgt.
- • Sørg for, at du har indstillet den rigtige kanalfrekvens, hvis du har udført manuel indstilling.

## **Intet billede/forvrænget billede**

- • Kontroller at antennen er korrekt tilsluttet til TV'et.
- • Kontroller at antennekablet ikke er beskadiget.
- • Kontroller at den korrekte enhed er valgt som inputkilde.
- • Kontroller at den eksterne enhed eller kilde er korrekt tilsluttet.
- • Kontroller at følgende billedindstillinger er korrekte:
- Højttalere, ikke-jordforbundne lydenheder, neonlys, høje bygninger og andre store genstande kan påvirke modtagelseskvaliteten. Forsøg om muligt at forbedre modtagelseskvaliteten ved at ændre antenneretningen eller flytte enheder væk fra TV'et.
- • Skift til et andet billedformat, hvis billedet ikke passer til skærmen
- • Sørg for, at din PC bruger den understøttede opløsning og opdateringshastighed.

## **Ingen lyd / dårlig lyd**

- • Kontroller at lydindstillingerne er korrekte:
- • Kontroller at alle kabler er tilsluttet korrekt og fastgiort.
- • Kontroller at lydstyrken ikke er sat på lydløs eller indstillet til nul, øg lydstyrken, der skal kontrolleres.
- • Kontroller at TV-lydudgangen er tilsluttet lydindgangen på det eksterne lydsystem.
- • Der kommer kun lyd fra en højttaler Tjek balanceindstillingerne i Lydmenuen.

## **Indgangskilder - kan ikke vælges**

- • Kontroller at enheden er korrekt tilsluttet til TV'et.
- • Kontroller at alle kabler er tilsluttet korrekt og fastgiort.
- • Kontroller at du vælger den rigtige inputkilde, der er dedikeret til den tilsluttede enhed.

# **VGA-input Typiske visningstilstande**

Den følgende tabel illustrerer nogle af de typiske video-displaytilstande. Dit TV understøtter muligvis ikke alle opløsninger.

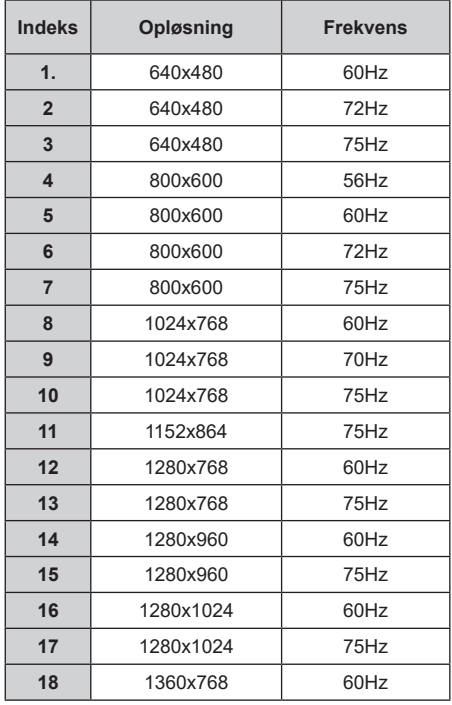

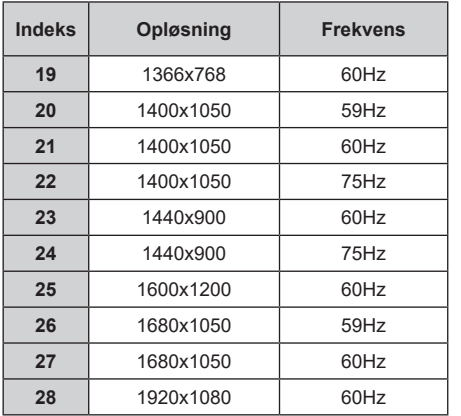

# **Signalkompatibilitet for AV og HDMI**

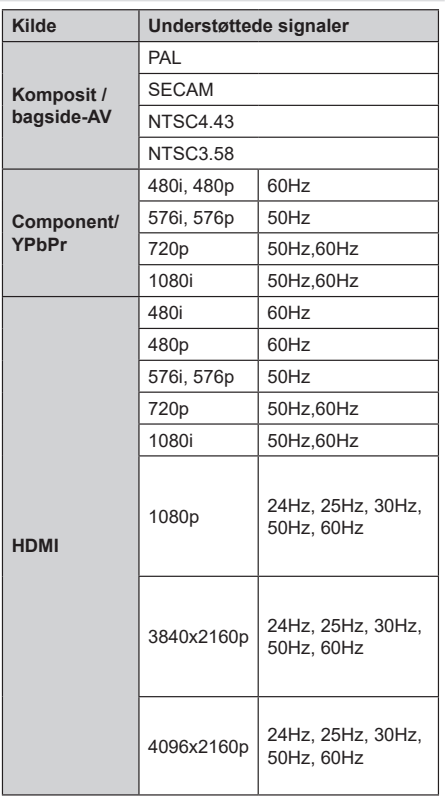

I visse tilfælde kan et signal ikke vises ordentligt på TV'et. Problemet kan være manglende overensstemmelse

med standarder fra kildeudstyr (DVD, antenneboks osv.). Hvis man oplever sådanne problemer, bør man kontakte forhandleren samt producenten.

# **Understøttede filformater til USB-tilstand**

# **Video**

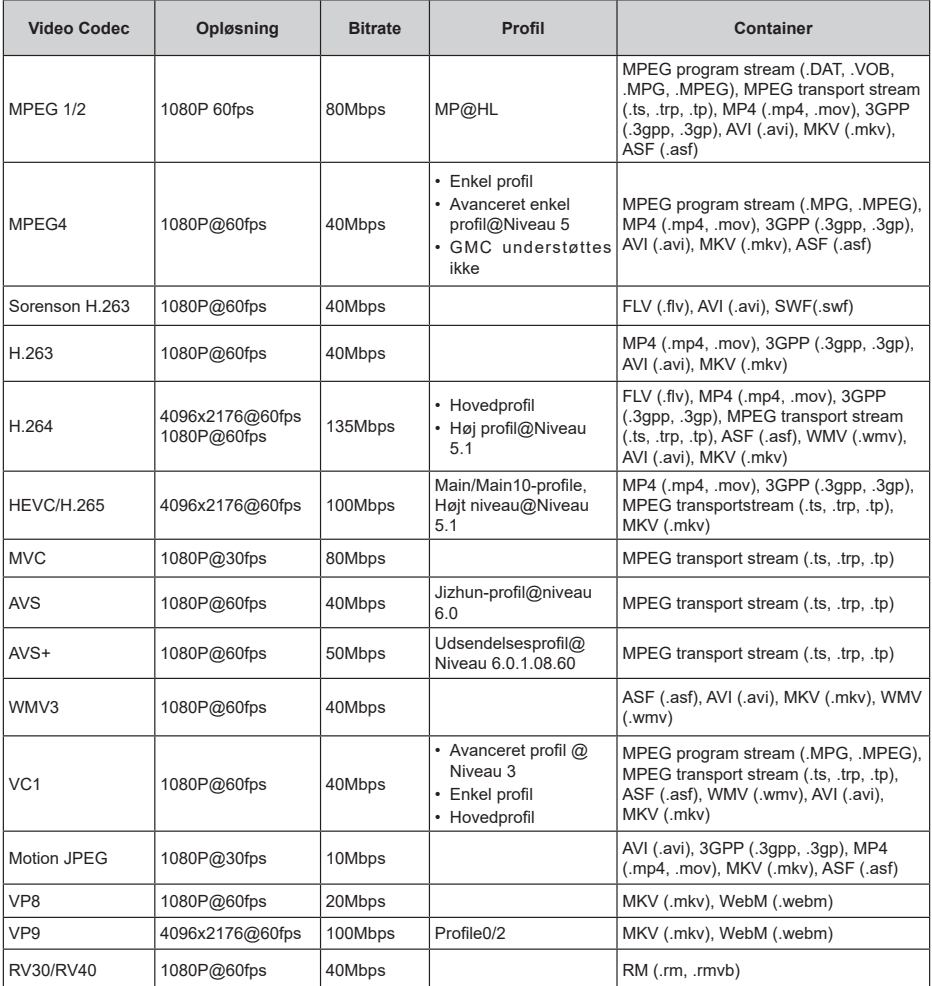

# **Audio**

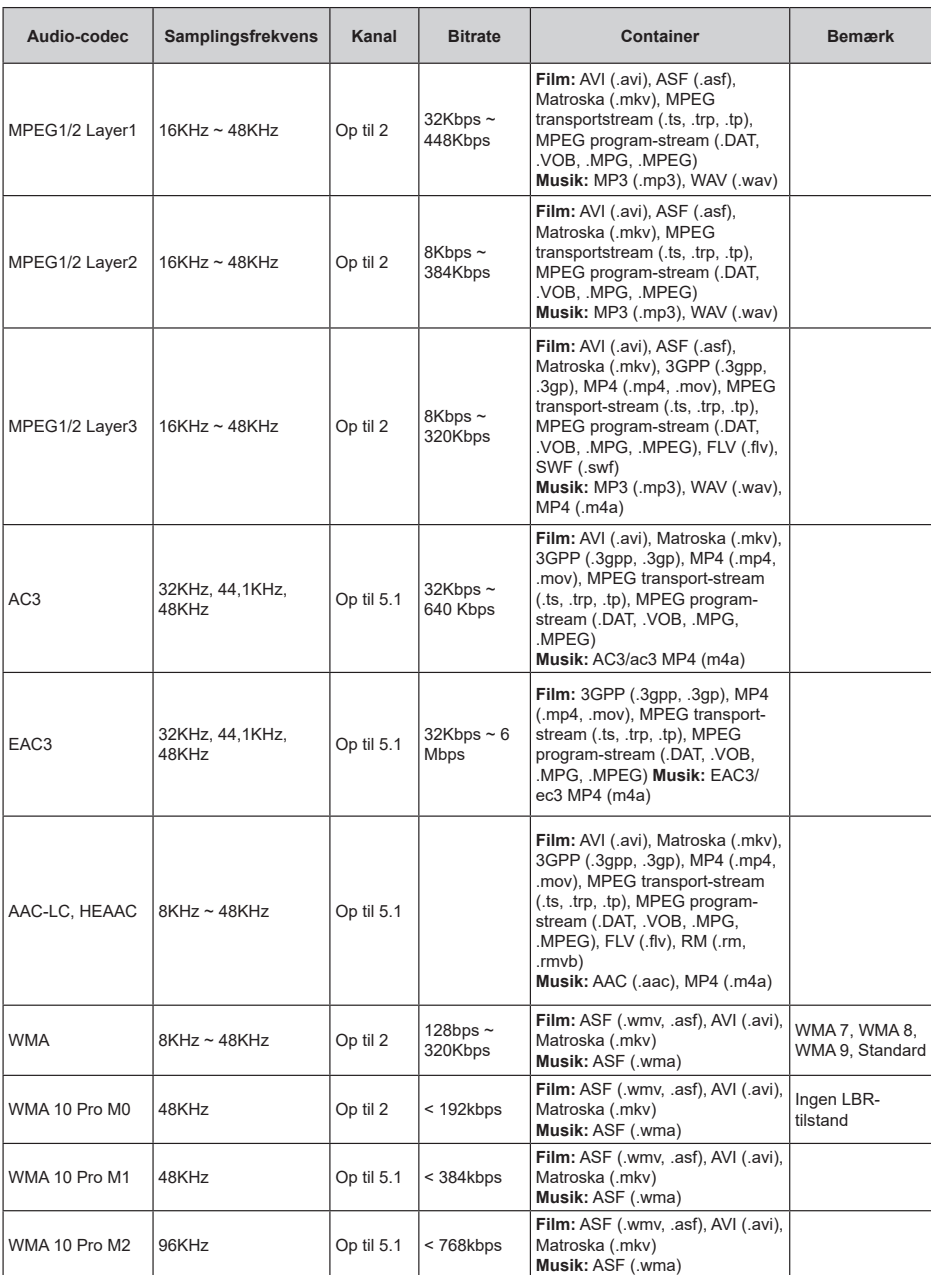

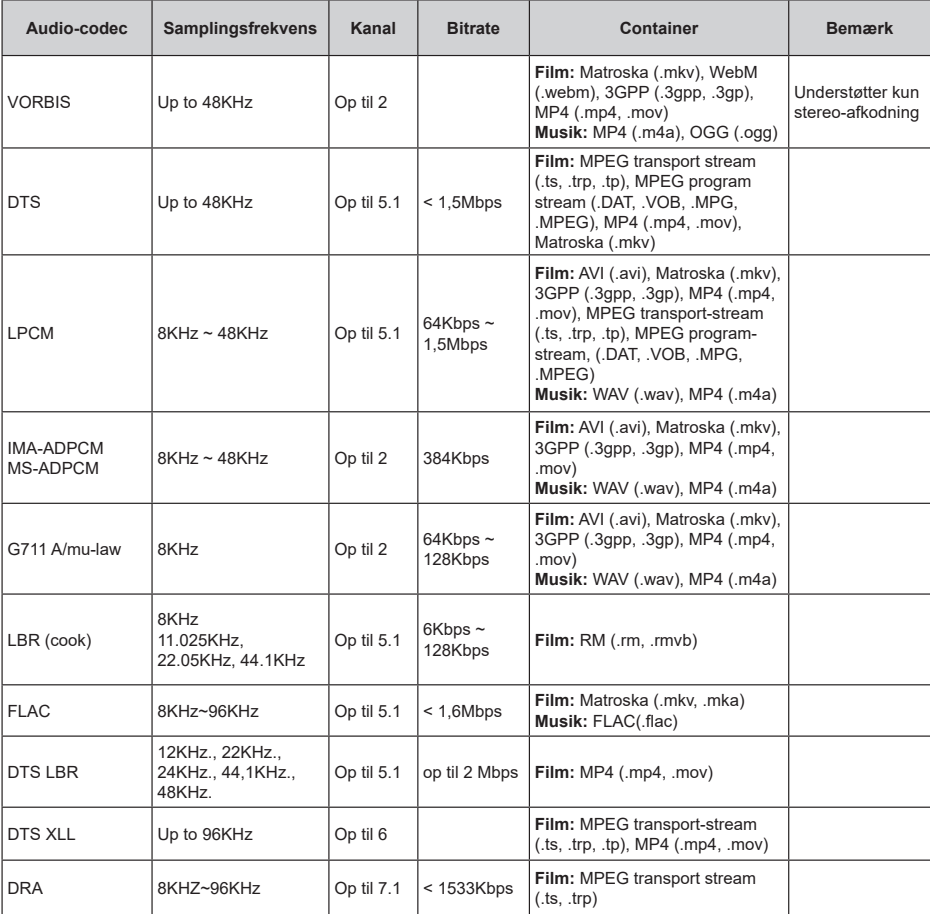

# **Billede**

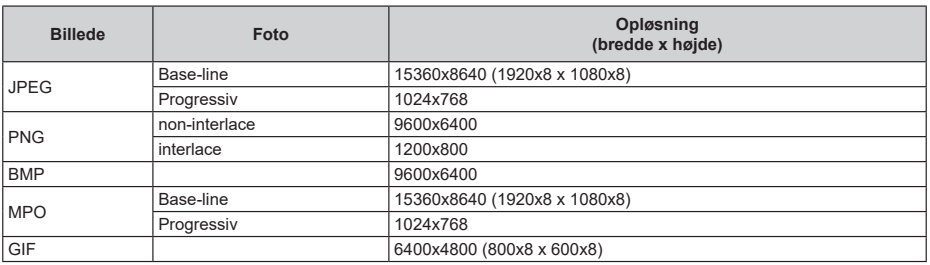

# **Undertekst**

#### **Intern**

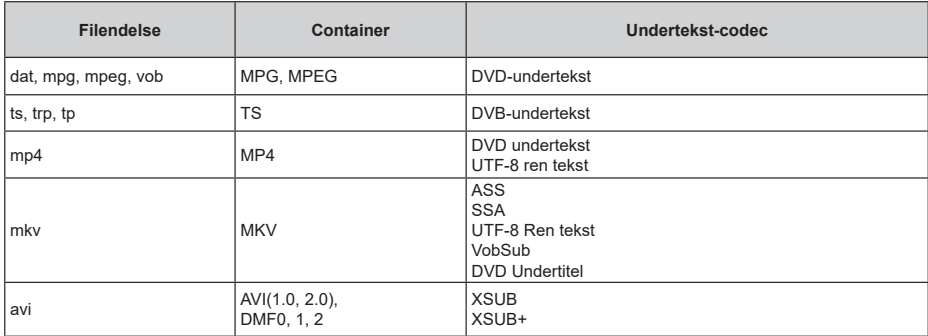

### **Ekstern**

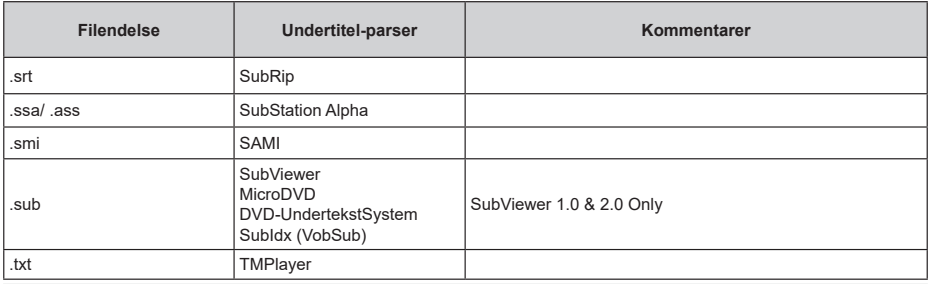

# **Understøttede DVI-opløsninger**

Når du tilslutter udstyr til stikkene på dit TV ved brug af et DVI-konverteringskabel(DVI til HDMI kabel - medfølger ikke), kan du referere til følgende information om opløsning.

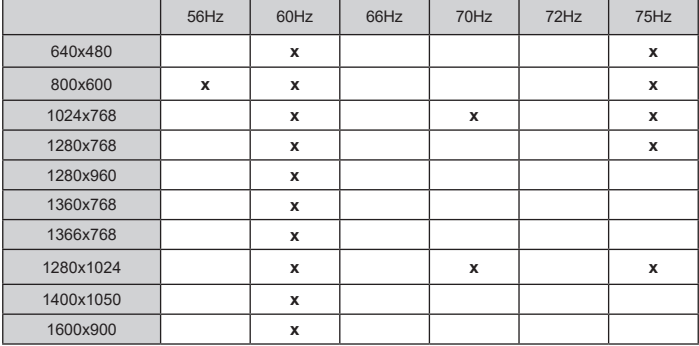

# **Specifikationer**

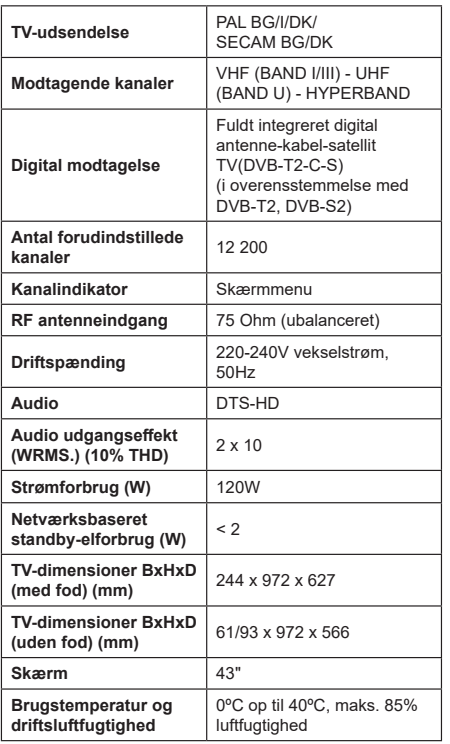

## **Trådløse LAN-Specifikationer**

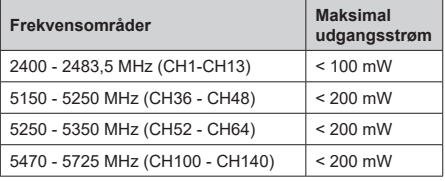

#### **Landebegrænsninger**

Denne enhed er beregnet til hjemme- og kontorbrug i alle EU-lande (og andre lande efter det relevante EU-direktiv) uden nogen begrænsning, bortset fra de nedenfor nævnte lande.

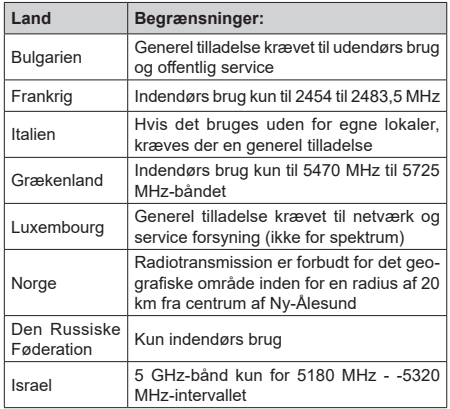

Kravene til et land kan til enhver tid ændres. Det anbefales, at brugerens undersøger den aktuelle status hos de lokale myndigheder om deres nationale regler for både 5 GHz trådløs LAN.

# **Licens**

Ordene HDMI, HDMI High-Definition Multimedia Interface og HDMI-logoet er varemærker eller registrerede varemærker tilhørende HDMI Licensing Administrator, Inc.

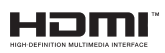

Fremstillet under licens fra Dolby Laboratories. Dolby, Dolby Audio, Dolby Vision og dobbelt-D-symbolet er varemærker tilhørende Dolby Laboratories. Fortrolige upublicerede værker Copyright ©1992-2019 Dolby Laboratories. Alle rettigheder forbeholdes.

Google, Android, Android TV, Chromecast, Google Play og YouTube er varemærker tilhørende Google LLC.

For DTS-patenter, se http://patents.dts.com. Fremstillet under licens fra DTS Licensing Limited. DTS, symbolet,

DTS og symbolet tilsammen, DTS-HD og DTS-HDlogoet er registrerede varemærker eller varemærker tilhørende DTS, Inc. i USA og/eller andre lande. © DTS, Inc. Alle rettigheder forbeholdes.

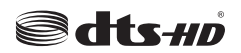

Dette produkt indeholder teknologi underlagt visse intellektuelle ejendomsrettigheder tilhørende Microsoft. Brug eller distribution af denne teknologi uden for dette produkt er forbudt uden den relevante licens (-er) fra Microsoft.

Ejere af indhold bruger Microsoft PlayReady™ indholds-adgangsteknologi til at beskytte deres immaterielle rettigheder, herunder ophavsretligt beskyttet indhold. Denne enhed bruger PlayReadyteknologi til at få adgang til PlayReady-beskyttet indhold og/eller WMDRM-beskyttet indhold. Hvis enheden ikke påtvinger tilstrækkelige restriktioner for brug af indhold, kan indholdsejerne kræve, at Microsoft tilbagekalder enhedens evne til at forbruge PlayReadybeskyttet indhold. Tilbagekaldelse bør ikke påvirke ubeskyttet indhold eller indhold beskyttet af andre indholds-adgangs-teknologier. Ejere af indhold kan kræve, at du opgraderer PlayReady for at få adgang til deres indhold. Hvis du afviser en opgradering, vil du ikke kunne få adgang til indhold, der kræver opgraderingen.

Logoet "CI Plus" er et varemærke tilhørende CI Plus LLP.

Dette produkt er beskyttet af visse intellektuelle ejendomsrettigheder i Microsoft Corporation. Brug eller distribution af en sådan teknologi uden for dette produkt er forbudt uden den relevante licens(-er) fra **Microsoft** 

# **Oplysninger om bortskaffelse**

## **[Den Europæiske Union]**

Disse symboler angiver, at det elektriske og elektroniske udstyr ikke skal bortskaffes som almindeligt husstandsaffald ved slutningen af udstyrets levetid. I stedet for skal udstyret overdrages til et indsamlingssted for genbrug af elektriske og elektroniske apparater med henblik på korrekt behandling, genindvinding og genbrug i overensstemmelse med national lovgivning og EUdirektiverne 2012/19/EU og 2013/56/EU.

Ved korrekt bortskaffelse af disse produkter er man med til at bevare naturlige ressourcer og hjælper med til at forhindre potentielle miljø- og sundhedsmæssige negative effekter, der ellers ville være forårsaget af ukorrekt affaldsbortskaffelse af disse produkter.

For mere detaljeret information om indsamlingssteder og genbrug af disse produkter, kontakt venligst din

kommune, din lokale genbrugsoplysning eller stedet, hvor du har erhvervet dette produkt.

Der kan udstedes bøder for ukorrekt bortskaffelse af dette affald i henhold til national lovgivning.

#### **(Virksomhedsbrugere)**

Hvis du ønsker at bortskaffe dette produkt, bedes du kontakte din leverandør og kontrollere vilkårene og betingelserne for købsaftalen.

#### **[Andre lande uden for Den Europæiske Union]**

Disse symboler er kun gyldige i EU.

Kontakt din lokale myndighed for at lære om bortskaffelse og genanvendelse.

Produktet og emballagen skal tages til dit lokale opsamlingssted for genanvendelse.

Nogle samlingspunkter accepterer produkter gratis.

*Bemærk: Pb-mærket som sidder under batterisymbolet angiver, at dette batteri indeholder bly.*

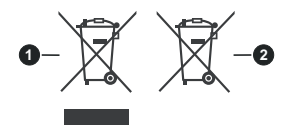

- **1.** Produkter
- **2.** Batteri